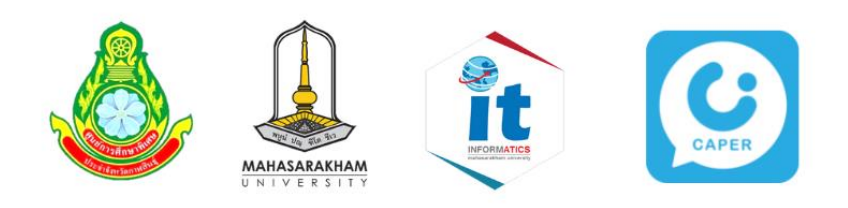

# คู่มือการใช้งาน

# ระบบเทคโนโลยีสารสนเทศ CAPER

# สำหรับครู

# ้เพิ่มข้อมูลนักเรียนเข้าสู่ระบบ

## พัฒนาระบบโดย

ศูนย์การศึกษาพิเศษ ประจำจังหวัดกาฬสินธุ์

#### สนับสนุนการเผยแพร่ระบบโดย

ึกองทุนส่งเสริมและพัฒนาการศึกษาสำหรับคนพิการ ้สำนักบริหารงานการศึกษาพิเศษ ้สำนักงานคณะกรรมการการศึกษาขั้นพื้นฐาน กระทรวงศึกษาธิการ

คู่มือการใช้งานระบบเทคโนโลยีสารสนเทศ CAPER สำหรับครูในการเพิ่มข้อมูลนักเรียนเข้าสู่ระบบ ฉบับนี้ เป็นผลงานวิจัยที่ศูนย์การศึกษาพิเศษ ประจำจังหวัดกาฬสินธุ์ทำร่วมกับ ผศ.ดร.จารีทองคำ อาจารย์ ประจำภาควิชาเทคโนโลยีสารสนเทศ คณะวิทยาการสารสนเทศ มหาวิทยาลัยมหาสารคาม ได้ทำการคิดค้น และพัฒนานวัตกรรมเพื่อช่วยในการจัดการเรียนรู้สำหรับเด็กพิการในศูนย์การศึกษาพิเศษ โดยพัฒนาระบบ เทคโนโลยีสารสนเทศ มาช่วยในการเก็บรวบรวมข้อมูลเด็กพิการเป็นรายบุคคล การจัดการข้อมูลด้าน การศึกษา การประเมินผล การรายงาน และการส่งต่อข้อมูลนักเรียน ทำให้เกิดฐานข้อมูลระดับ Big data และสามารถที่จะนำไปประยุกต์ใช้กับศูนย์การศึกษาพิเศษทั่วประเทศ โดยมีฐานข้อมูลที่เก็บรวบรวมข้อมูล อย่างเป็นระบบ เข้าถึงง่าย ลดความซ้ำซ้อนของข้อมูล และช่วยในการค้นหาเด็กพิการในจังหวัดได้อย่างทั่วถึง และมีคุณภาพ

ศูนย์การศึกษาพิเศษ ประจำจังหวัดกาฬสินธุ์ขอขอบพระคุณสำนักบริหารงานการศึกษาพิเศษ ผู้เชี่ยวชาญให้คำปรึกษาและพัฒนาระบบจากคณะอาจารย์ประจำภาควิชาเทคโนโลยีสารสนเทศ คณะ วิทยาการสารสนเทศ มหาวิทยาลัยมหาสารคาม ประกอบด้วย 1) ผศ.ดร.จารี ทองคำ 2) ผศ.ชุมศักดิ์ สีบุญเรือง และ 3) ผศ. ธนันชัย คำเกตุ คณะครูบุคลากร และผู้ปกครองของศูนย์การศึกษาพิเศษ ประจำจังหวัดกาฬสินธุ์ และผู้ที่เกี่ยวข้องทุกท่าน พร้อมทั้งได้รับการสนับสนุนงบประมาณจากกองทุนส่งเสริมและพัฒนาการศึกษา สำหรับคนพิการในการฝึกอบรมเพื่อขยายผลในการนำระบบเทคโนโลยีสารสนเทศ CAPER ไปใช้ใน ศูนย์การศึกษาพิเศษ ทั้งหมดจำนวน 77 แห่ง และได้จัดทำคู่มือเพื่อเผยแพร่เป็นเอกสารประกอบการฝึกอบรม ในครั้งนี้จนเกิดความสมบูรณ์ สำเร็จลุล่วงไปด้วยดีหวังเป็นอย่างยิ่งว่าจะเป็นประโยชน์สำหรับเด็กพิการ ทั่วประเทศให้สามารถเข้าถึงโอกาสทางการศึกษาที่มีการจัดการเรียนรู้อย่างทั่วถึงและมีคุณภาพ

> ดร.สุวรรณ บัวพันธ์ ผู้อำนวยการศูนย์การศึกษาพิเศษ ประจำจังหวัดกาฬสินธุ์

# **การเข้าใช้งานระบบ**

การเข้าใช้งานระบบเทคโนโลยีสารสนเทศ CAPER สำหรับครู สามารถเข้าใช้งานระบบได้ที่เว็บไซต์

[https://caper.sks.go.th](https://caper.sks.go.th/)

#### **1. การเข้าสู่ระบบ**

กรอกชื่อผู้ใช้งาน และรหัสผ่าน แล้วทำการคลิกที่ปุ่ม "เข้าสู่ระบบ" ดังภาพ

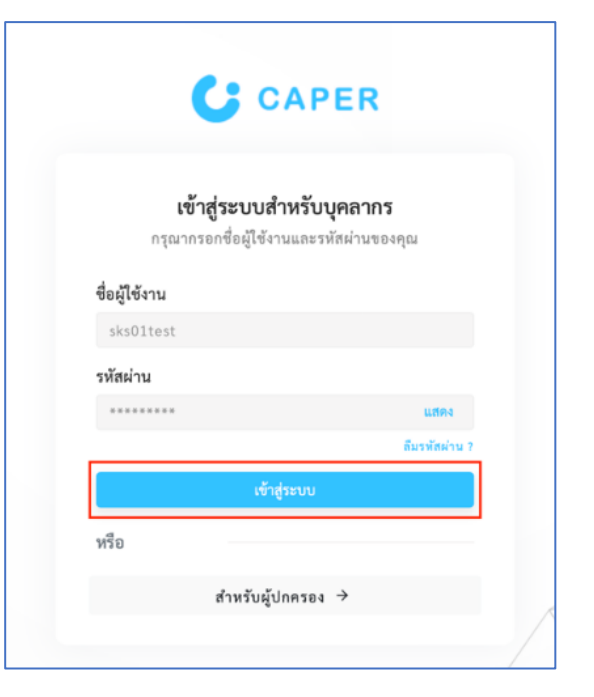

## **2. ข้อมูลนักเรียน**

เมื่อเข้าสู่ระบบสำเร็จ ระบบจะทำการแสดงข้อมูลนักเรียนที่รับผิดชอบอยู่

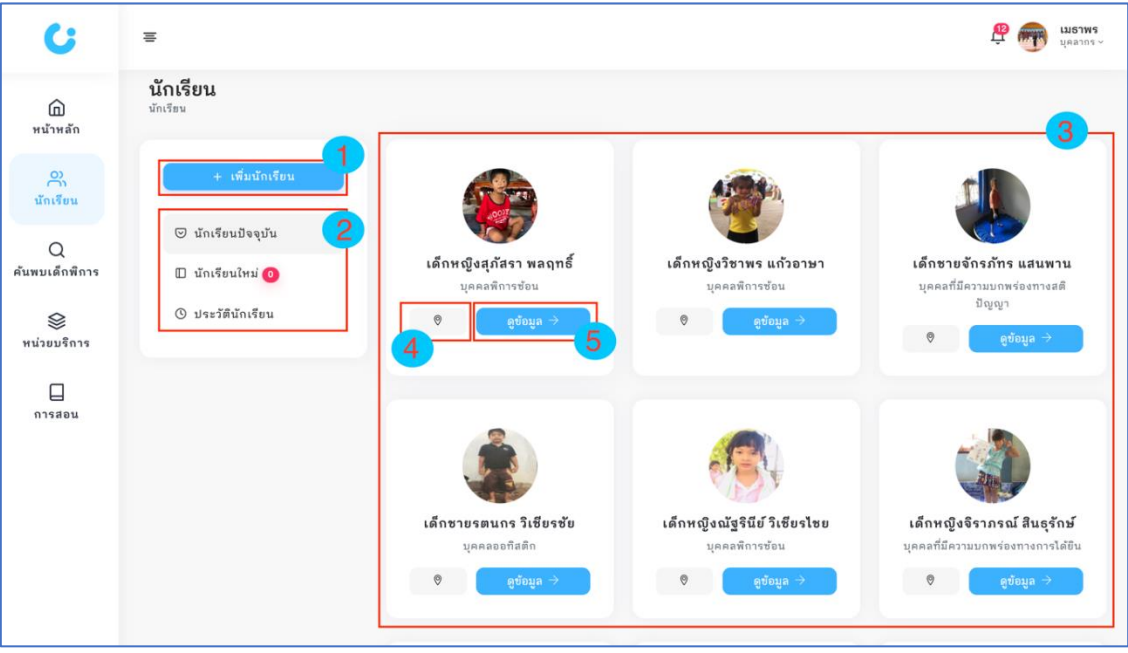

หน้าข้อมูลนักเรียนจะแบ่งออกเป็น 3 ส่วนหลักๆ ได้แก่

ส่วนที่ 1 ปุ่ม เพิ่มนักเรียน (หมายเลข 1) สำหรับครูที่ต้องการเพิ่มข้อมูลนักเรียนใหม่เข้าสู่ระบบ ส่วนที่ 2 เมนูย่อย (หมายเลข 2) ประกอบไปด้วย

นักเรียนปัจจุบัน จะแสดงข้อมูลนักเรียนที่รับผิดชอบในปัจจุบันทั้งหมด นักเรียนใหม่ จะแสดงข้อมูลนักเรียนใหม่ที่เพิ่มเข้าสู่ระบบ แต่ยังไม่ผ่านการยืนยัน การนำเข้าข้อมูลจากผู้ดูแลระบบ

ประวัตินักเรียน จะแสดงประวัตินักเรียนที่เคยรับผิดชอบ ส่วนที่ 3 ส่วนการแสดงผลข้อมูลนักเรียนที่รับผิดชอบทั้งหมด (หมายเลข 3) โดยสามารถคลิกที่ ไอคอน การปักหมุด (หมายเลข 4) เพื่อเปิด Google Maps ไปยังบ้านนักเรียนที่ได้ทำการปักหมุดไว้แล้ว และ คลิกที่ปุ่ม "ดูข้อมูล" (หมายเลข 5) สำหรับดูรายละเอียดข้อมูลนักเรียนรายบุคคล

# **2.1 เพิ่มนักเรียน**

เมื่อต้องการเพิ่มข้อมูลนักเรียนเข้าสู่ระบบให้คลิกที่ปุ่ม "เพิ่มนักเรียน"

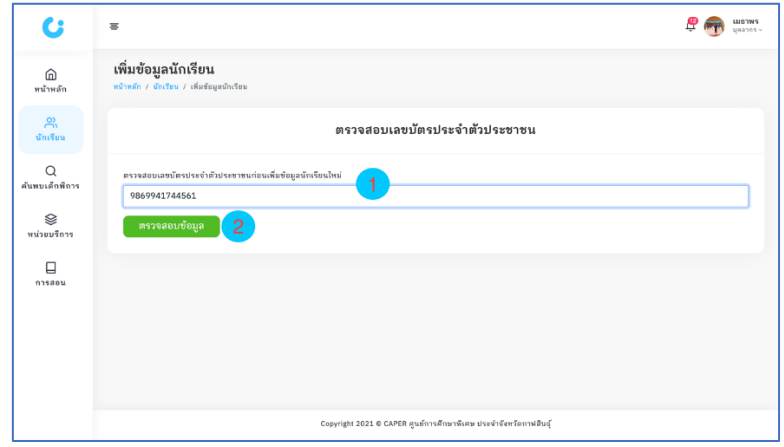

ก่อนที่จะทำการกรอกข้อมูลนักเรียนระบบจะทำการตรวจสอบหมายเลขบัตรประจำตัวประชาชน เพื่อ

ลดความซ้ำซ้อนของข้อมูล โดยทำการกรอกหมายเลขบัตรประจำตัวประชาชนให้ครบถ้วน (หมายเลข 1) จากนั้นคลิกที่ปุ่ม "ตรวจสอบข้อมูล" (หมายเลข 2) เพื่อให้ระบบตรวจสอบข้อมูลการเพิ่มข้อมูล

#### **- เพิ่มข้อมูลนักเรียน**

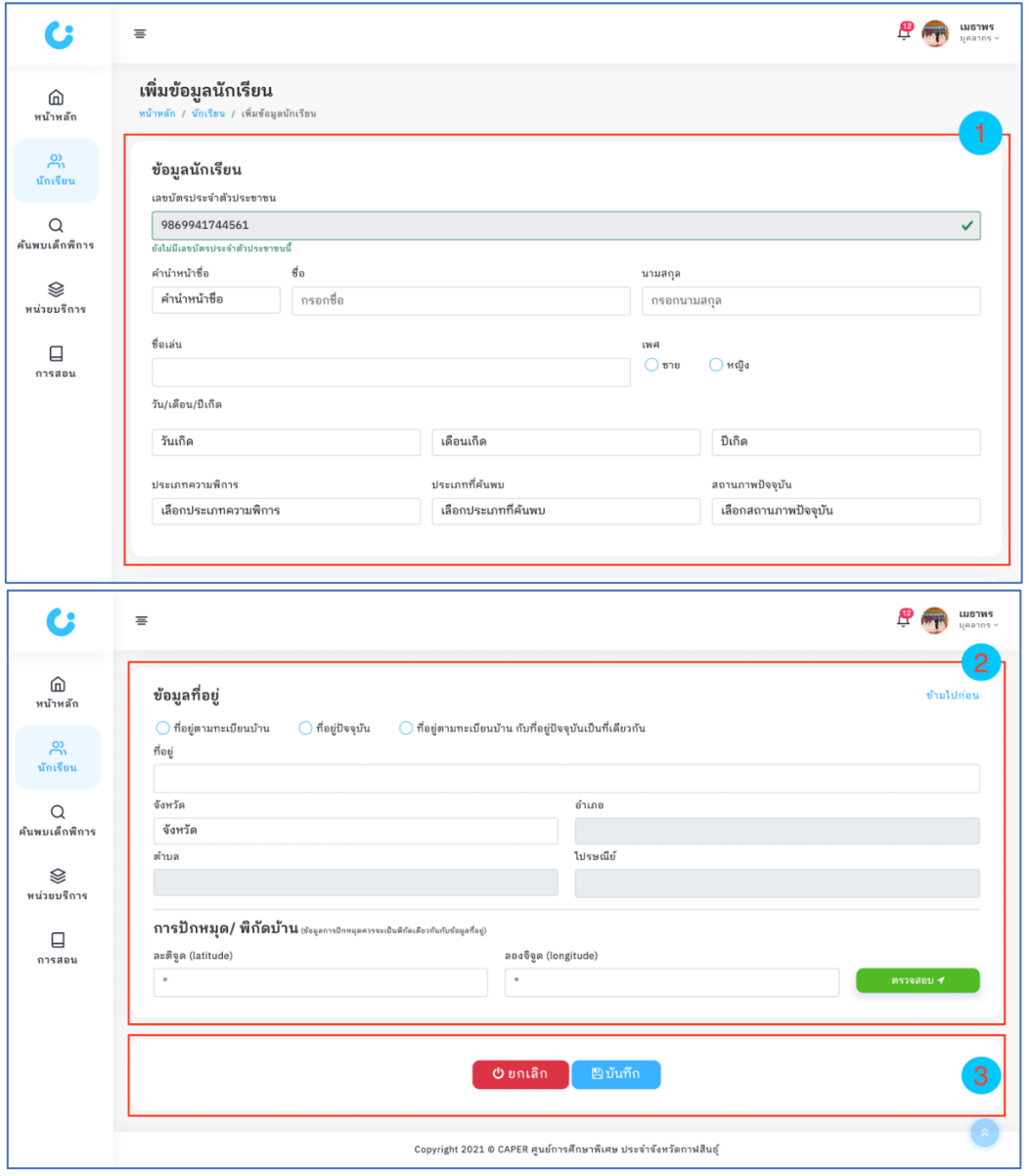

หน้าการเพิ่มข้อมูลนักเรียน จะประกอบไปด้วย 3 ส่วน ได้แก่

ส่วนที่ 1 ข้อมูลทั่วไปนักเรียน (หมายเลข 1) เป็นการกรอกข้อมูลทั่วไปของนักเรียน ประกอบไปด้วย

- คำนำหน้าชื่อ ชื่อ นามสกุล
- ชื่อเล่น
- เพศ
- วันเดือนปีเกิด
- ประเภทความพิการ
- ประเภทการค้นพบ
	- สถานภาพปัจจุบัน

ส่วนที่ 2 ข้อมูลที่อยู่ (หมายเลข 2) เป็นการกรอกข้อมูลที่อยู่ และการปักหมุดพิกัดบ้านนักเรียน ส่วนที่ 3 การยกเลิก หรือบันทึก (หมายเลข 3) หากต้องการยกเลิกการเพิ่มข้อมูลนักเรียนให้ คลิกที่ปุ่ม "ยกเลิก" หรือหากต้องการบันทึกข้อมูลให้คลิกที่ปุ่ม "บันทึก" ระบบจะทำการบันทึกข้อมูลนักเรียน แล้วจะไปยังหน้ารายละเอียดข้อมูลนักเรียนสำหรับดู และเพิ่มเติมข้อมูลรายบุคคลของนักเรียน

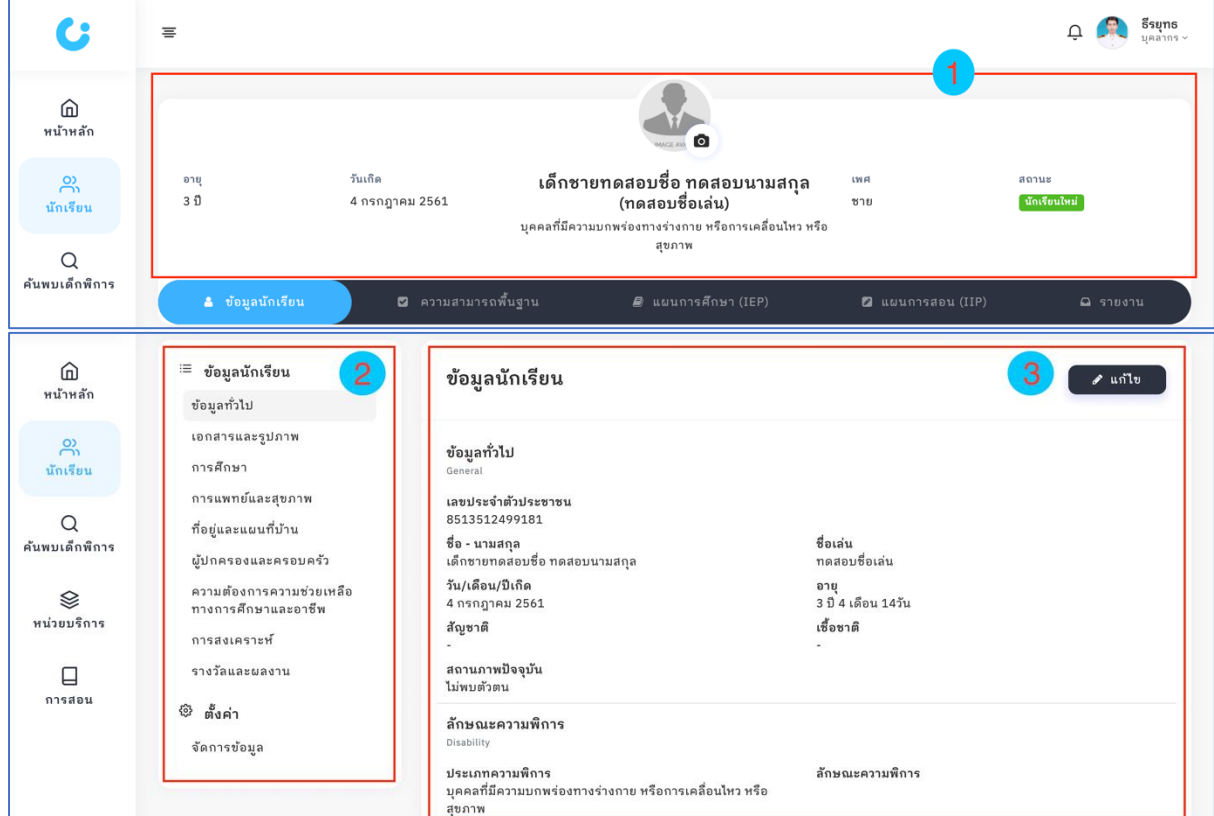

# **2.2 ข้อมูลนักเรียนรายบุคคล**

การแสดงข้อมูลรายบุคคลของนักเรียน จะประกอบไปด้วย 3 ส่วน ดังนี้

- ส่วนที่ 1 แสดงข้อมูลประจำตัวนักเรียน (หมายเลข 1)
- ส่วนที่ 2 เมนูย่อยสำหรับเพิ่มเติมข้อมูลนักเรียน (หมายเลข 2)
- ส่วนที่ 3 ส่วนในการแสดงรายละเอียดข้อมูล (หมายเลขที่ 3) ในส่วนการแสดงผลจะ

เปลี่ยนไปตามการเลือกเมนูย่อย

## **2.2.1 ข้อมูลทั่วไป**

ข้อมูลทั่วไปของนักเรียนจะแสดงในเมนู "ข้อมูลทั่วไป" (หมายเลข 1) ซึ่งจะแสดงข้อมูลต่าง ๆ ของนักเรียน เมื่อต้องการแก้ไขข้อมูลทั่วไปให้ทำการคลิกที่ปุ่ม "แก้ไข" (หมายเลข 2)

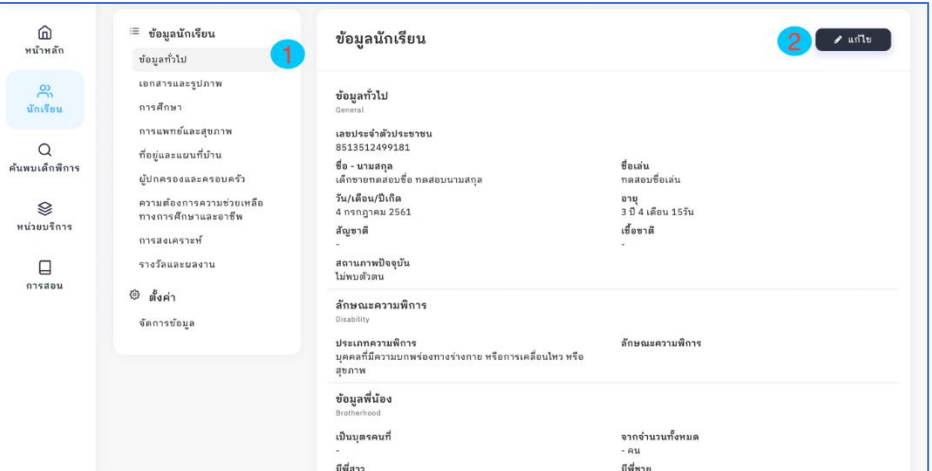

 **- แก้ไขข้อมูลทั่วไป**

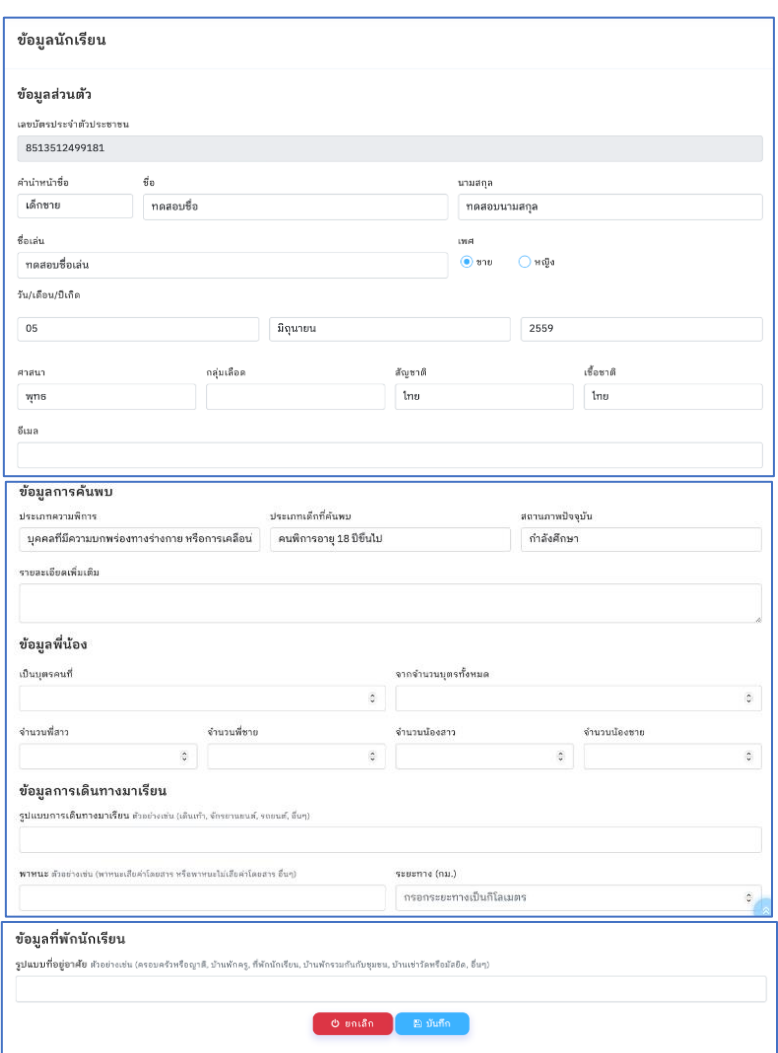

แบบฟอร์มในการแก้ไขข้อมูลทั่วไปของนักเรียนประกอบไปด้วย 5 ส่วน ดังนี้

1. ข้อมูลส่วนตัว 2. ข้อมูลการค้นพบ 3. ข้อมูลพี่น้อง 4. ข้อมูลการเดินทางมาเรียน 5. ข้อมูลที่พัก นักเรียน

เมื่อกรอกข้อมูลเสร็จเรียบร้อยแล้ว ให้ทำการคลิกที่ปุ่ม "บันทึก" เพื่อบันทึกการเปลี่ยนแปลงของ ข้อมูล หรือคลิกที่ปุ่ม "ยกเลิก" หากต้องการยกเลิกการแก้ไขข้อมูล

#### **2.2.2 เอกสารและรูปภาพ**

เอกสารและรูปภาพของนักเรียนจะแสดงในเมนู "เอกสารและรูปภาพ" (หมายเลข 1) ซึ่งจะแสดง ข้อมูลเอกสารและรูปภาพของนักเรียน

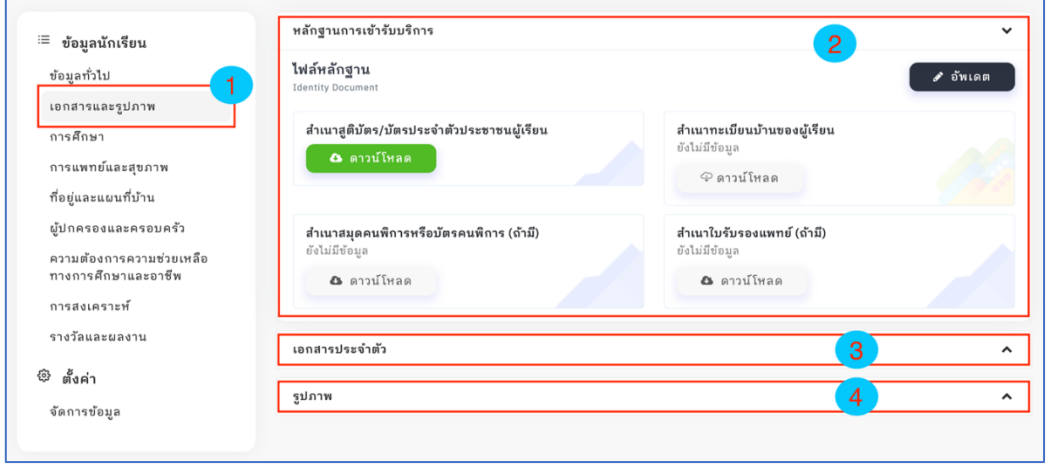

หน้าแสดงเอกสารและรูปภาพของนักเรียน ประกอบไปด้วย 3 ส่วน ได้แก่

1. ไฟล์หลักฐานการเข้ารับบริการ (หมายเลข 2) หากต้องการเพิ่มหรืออัพเดตเอกสาร สามารถคลิกที่ปุ่ม "อัพเดต" จากนั้นเพิ่มไฟล์เอกสารตามหัวข้อต่าง ๆ แล้วคลิกที่ปุ่ม "อัพเดตข้อมูล" เพื่อทำ กาบันทึกเอกสาร

2. เอกสารประจำตัว (หมายเลข 3) คลิกที่คำว่า "เอกสารประจำตัว" (หมายเลข 1) เพื่อ เปิดดูข้อมูล ในส่วนนี้จะเป็นการเก็บเอกสารต่าง ๆ ที่เกี่ยวข้องกับนักเรียน หากต้องการเพิ่มเอกสารให้คลิกที่ ปุ่ม "เพิ่มเอกสาร" (หมายเลข 2) ดังภาพ

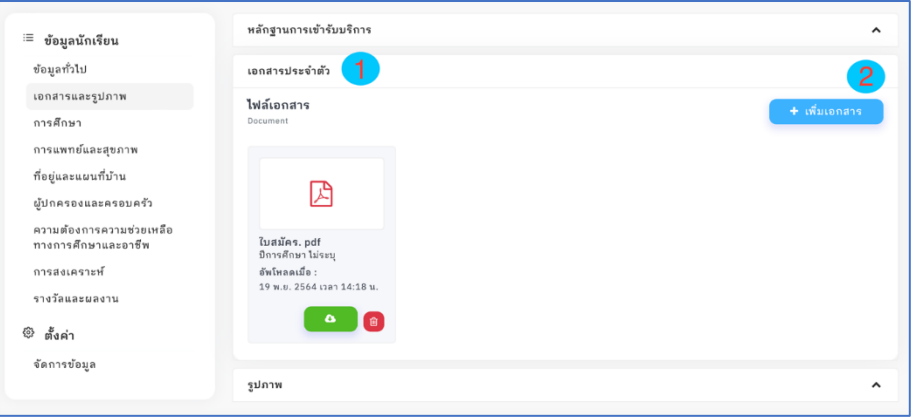

3. รูปภาพ (หมายเลข 3) คลิกที่คำว่า "รูปภาพ" (หมายเลข 1) เพื่อเปิดดูข้อมูล ในส่วนนี้จะ เป็นการเก็บรูปภาพต่าง ๆ ของนักเรียน อาทิ เช่น รูปภาพนักเรียน รูปบ้านนักเรียน เป็นต้น หากต้องการเพิ่ม เอกสารให้คลิกที่ปุ่ม "เพิ่มเอกสาร" (หมายเลข 2) ดังภาพ

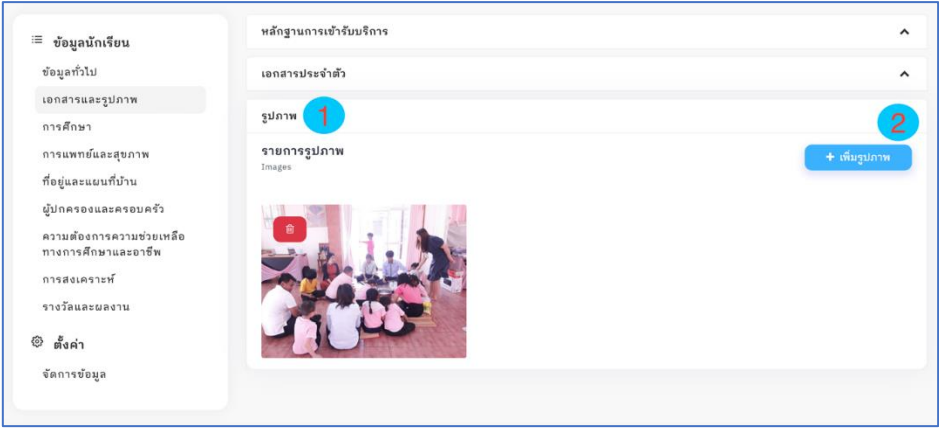

#### **2.2.3 การศึกษา**

การศึกษาของนักเรียนจะแสดงในเมนู "การศึกษา" (หมายเลข 1) จะแสดงข้อมูลประวัติ การศึกษาของนักเรียน

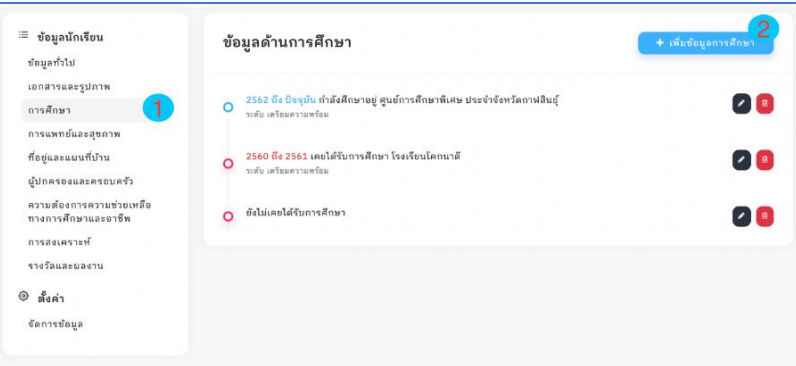

หากต้องการเพิ่มข้อมูลการศึกษาให้คลิกที่ปุ่ม "เพิ่มข้อมูลการศึกษา" (หมายเลข 1) ระบบจะแสดง แบบฟอร์มสำหรับเพิ่มข้อมูลด้านการศึกษา ดังภาพ

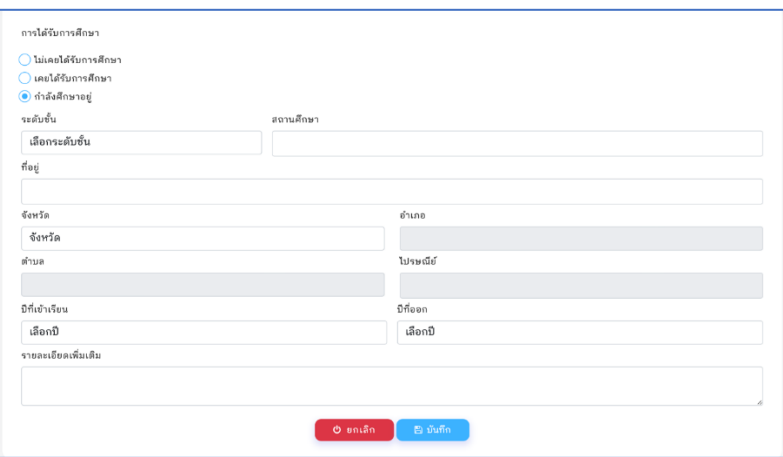

เมื่อกรอกข้อมูลเสร็จเรียบร้อยแล้วคลิกที่ปุ่ม "บันทึก" ระบบจะทำการบันทึกข้อมูลการศึกษา หรือ คลิกที่ปุ่ม "ยกเลิก" หากต้องการยกเลิกการกรอกข้อมูล

#### **2.2.4 การแพทย์และสุขภาพ**

ข้อมูลด้านการแพทย์ของนักเรียนจะแสดงในเมนู "การแพทย์และสุขภาพ" (หมายเลข 1) จะแสดง ข้อมูลด้านการแพทย์ของนักเรียน (หมายเลข 2) และหากต้องการเพิ่มหรือแก้ไขข้อมูลให้คลิกที่ปุ่ม "แก้ไข" (หมายเลข 3) ระบบจะแสดงแบบฟอร์มสำหรับเพิ่มหรือแก้ไขข้อมูลด้านการแพทย์

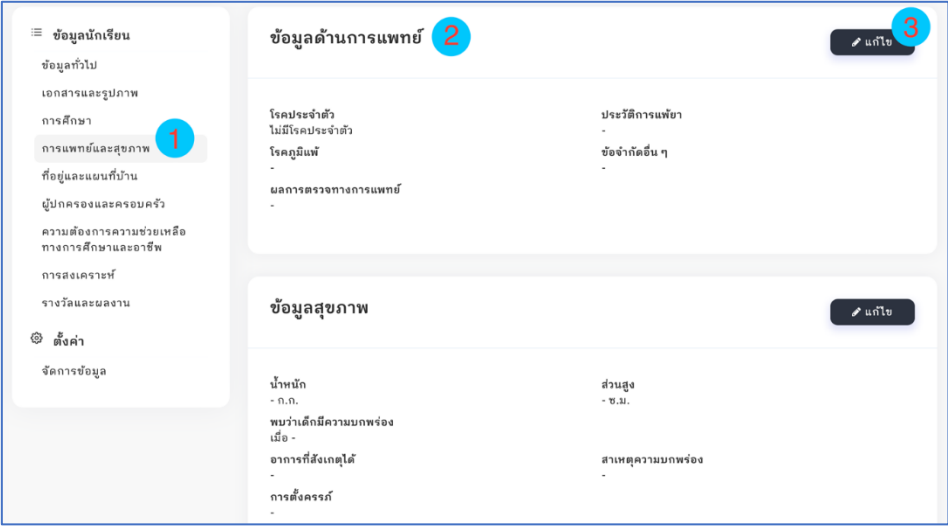

#### **- ข้อมูลด้านการแพทย์**

เพิ่มหรือแก้ไขข้อมูลด้านการแพทย์

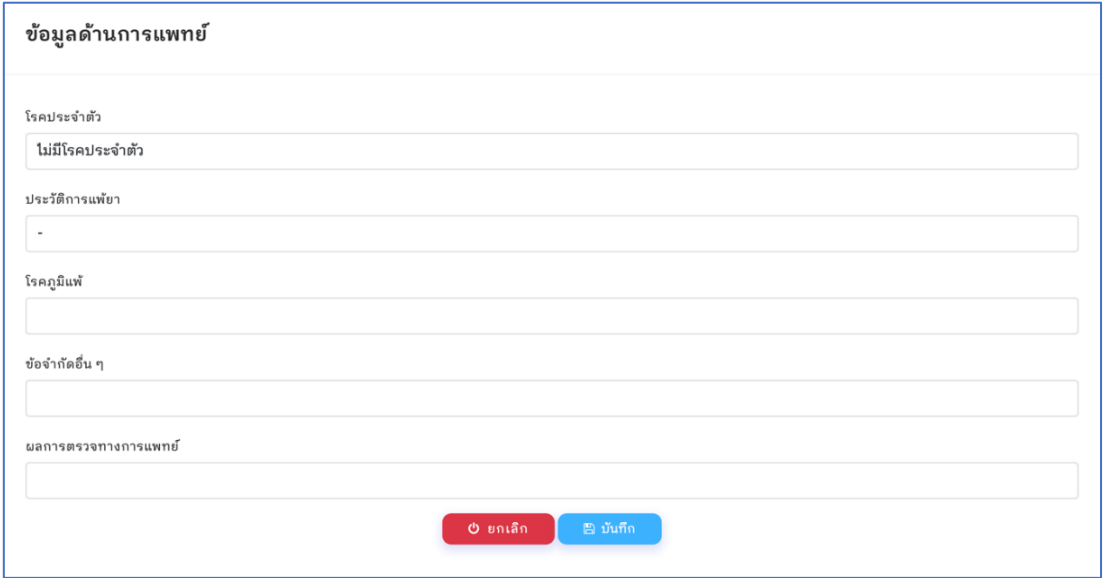

กรอกข้อมูลด้านการแพทย์ให้เรียบร้อยจากนั้นคลิกที่ปุ่ม "บันทึก" ระบบจะทำการบันทึกข้อมูลด้าน การแพทย์ หรือคลิกที่ปุ่ม "ยกเลิก" หากต้องการยกเลิกการแก้ไขข้อมูลด้านการแพทย์

#### **- ข้อมูลสุขภาพ**

 ข้อมูลสุขภาพของนักเรียนจะแสดงในเมนู "การแพทย์และสุขภาพ" (หมายเลข 1) จะแสดงข้อมูล สุขภาพของนักเรียน (หมายเลข 2) และหากต้องการเพิ่มหรือแก้ไขข้อมูลให้คลิกที่ปุ่ม "แก้ไข" (หมายเลข 3) ระบบจะแสดงแบบฟอร์มสำหรับเพิ่มหรือแก้ไขข้อมูลสุขภาพ

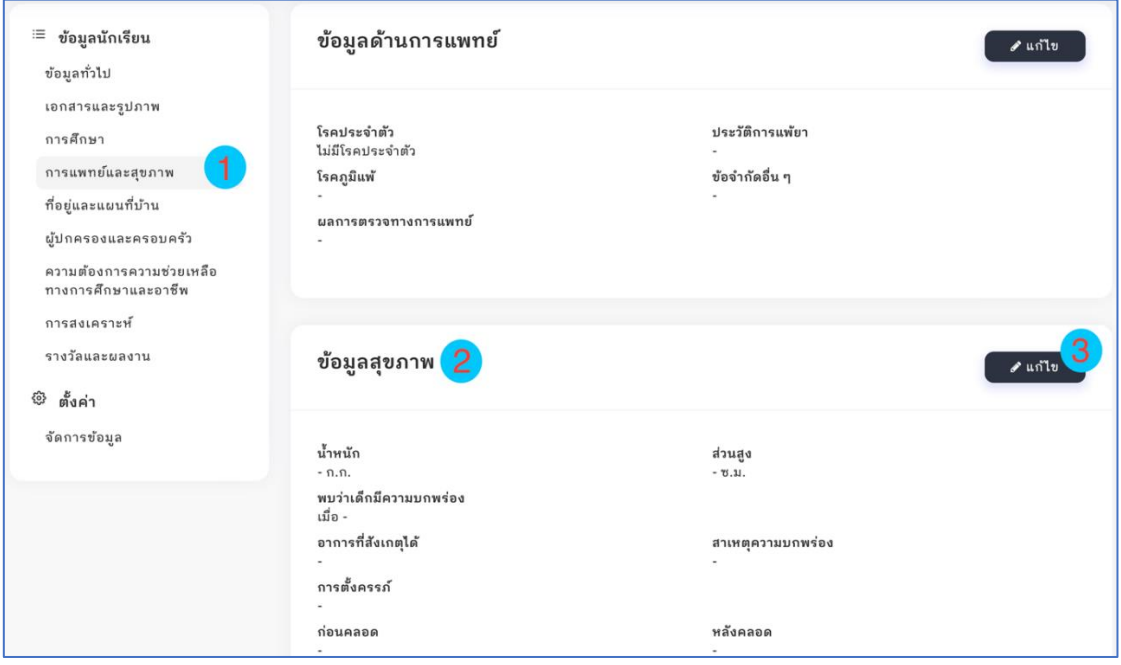

## เพิ่มหรือแก้ไขข้อมูลสุขภาพ

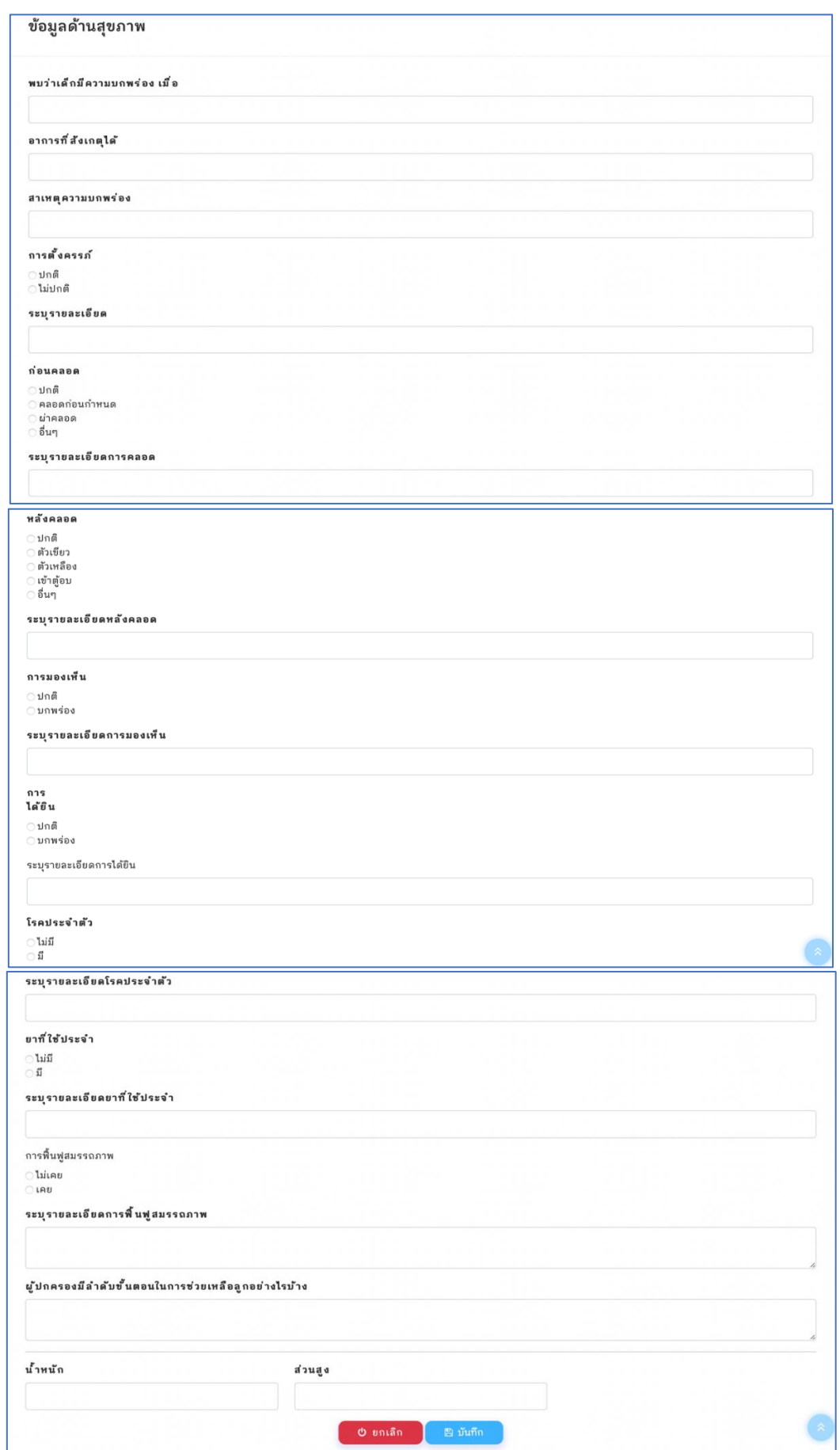

กรอกข้อมูลสุขภาพให้เรียบร้อยจากนั้นคลิกที่ปุ่ม "บันทึก" ระบบจะทำการบันทึกข้อมูลสุขภาพ หรือ คลิกที่ปุ่ม "ยกเลิก" หากต้องการยกเลิกการแก้ไขข้อมูลสุขภาพ

# **2.2.5 ที่อยู่และแผนที่บ้าน** (การปักหมุด)

ที่อยู่และแผนที่บ้านหรือการปักหมุดบ้านนักเรียน จะอยู่ในเมนู "ที่อยู่และแผนที่บ้าน" ซึ่งจะเป็นการ แสดงข้อมูลที่อยู่ และพิกัดบ้านนักเรียน

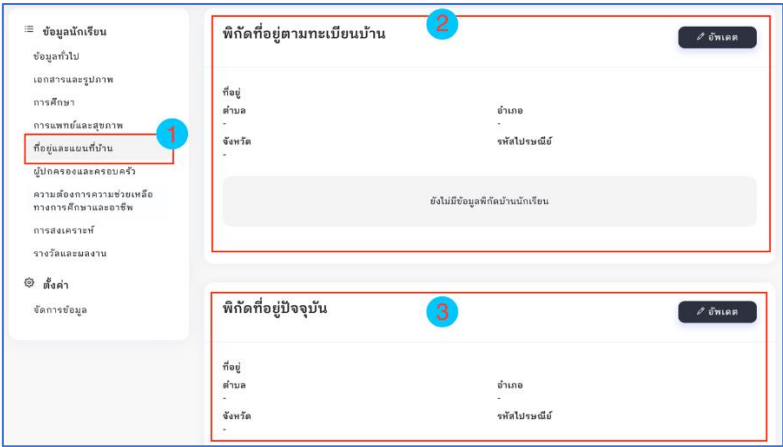

ในส่วนข้อมูลที่อยู่และแผนที่ จะแบ่งออกเป็น 2 ส่วน ประกอบด้วย

- 1. พิกัดที่อยู่ตามทะเบียนบ้าน (หมายเลข 1)
- 2. พิกัดที่อยู่ปัจจุบัน (หมายเลข 2)

หากต้องการเพิ่มหรือแก้ไขข้อมูลพิกัดที่อยู่ ให้ทำการคลิกที่ปุ่ม "อัพเดต" ระบบจะแสดงแบบฟอร์ม สำหรับอัพเดตข้อมูลพิกัดที่อยู่

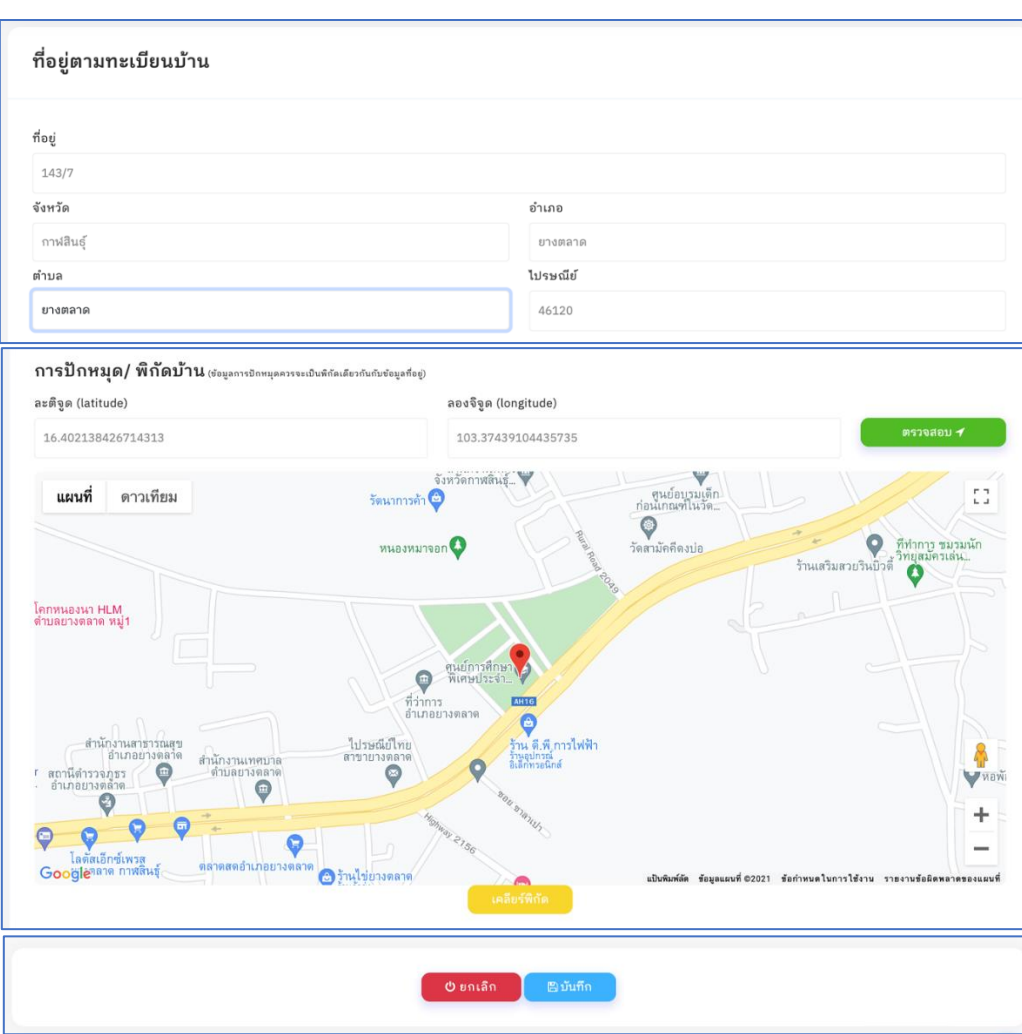

# **- เพิ่มพิกัดที่อยู่**

ในแบบฟอร์มพิกัดที่อยู่จะถูกแบ่งออกเป็น 2 ส่วน ประกอบด้วย

- 1. ข้อมูลที่อยู่ ให้ทำการกรอกที่อยู่ เลือกจังหวัด เลือกอำเภอ และเลือกตำบล
- 2. การเพิ่มพิกัดหรือการปักหมุด

ในการปักหมุดถ้ายังไม่มีข้อมูลระบบจะทำการปักหมุด ณ ที่อยู่ปัจจุบันของผู้กรอกข้อมูล วิธีการนี้จะ เหมาะสำหรับครูที่อยู่บ้านนักเรียน แล้วต้องการปักหมุด โดยไม่ต้องกรอกละติจูด ลองจิจูด หรือถ้าในกรณีที่ผู้ กรอกข้อมูลมี ละติจูด ลองจิจูด บ้านของนักเรียนอยู่แล้ว สามารถนำมากรอกในช่อง ละติจูด ลองจิจูด จากนั้น คลิกที่ปุ่ม "ตรวจสอบ" ระบบจะปักหมุดตำแหน่งที่กรอกข้อมูล ผู้กรอกข้อมูลสามารถคลิกที่แผนที่ เพื่อเลื่อน ตำแหน่งหมุดได้ เพื่อให้เกิดความถูกต้องและแม่นยำ

ในการกรอกข้อมูลที่อยู่และพิกัดนั้น ข้อมูลพิกัดหรือการปักหมุดจะต้องเป็นที่เดียวกันกับข้อมูลที่อยู่ ของส่วนที่ 1 เพื่อให้การค้นหาและการแสดงหมุดมีความถูกต้อง

ตรวจสอบความถูกต้องของข้อมูลแล้วทำการคลิกที่ปุ่ม "บันทึก" ระบบจะทำการบันทึกข้อมูลที่อยู่ และพิกัด หรือคลิกที่ปุ่ม "ยกเลิก" หากต้องการยกเลิกการกรอกข้อมูลที่อยู่

#### **2.2.6 ผู้ปกครองและครอบครัว**

ข้อมูลผู้ปกครองและครอบครัวจะอยู่ในเมนู "ผู้ปกครองและครอบครัว" (หมายเลข 1) ซึ่งจะแสดง สถานะภาพของบิดา มารดา (หมายเลข 2) และการแสดงข้อมูลของผู้ปกครอง และครอบครัว (หมายเลข 3) ซึ่งสามารถอัพเดตข้อมูลสถานภาพบิดา มารดา ได้ด้วยการคลิกที่ปุ่ม "อัพเดต" ในส่วนของสถานภาพบิดา มารดา และสามารถเพิ่มข้อมูลครอบครัวได้ด้วยการคลิกที่ปุ่ม "เพิ่มข้อมูล" ในส่วนของข้อมูลครอบครัว

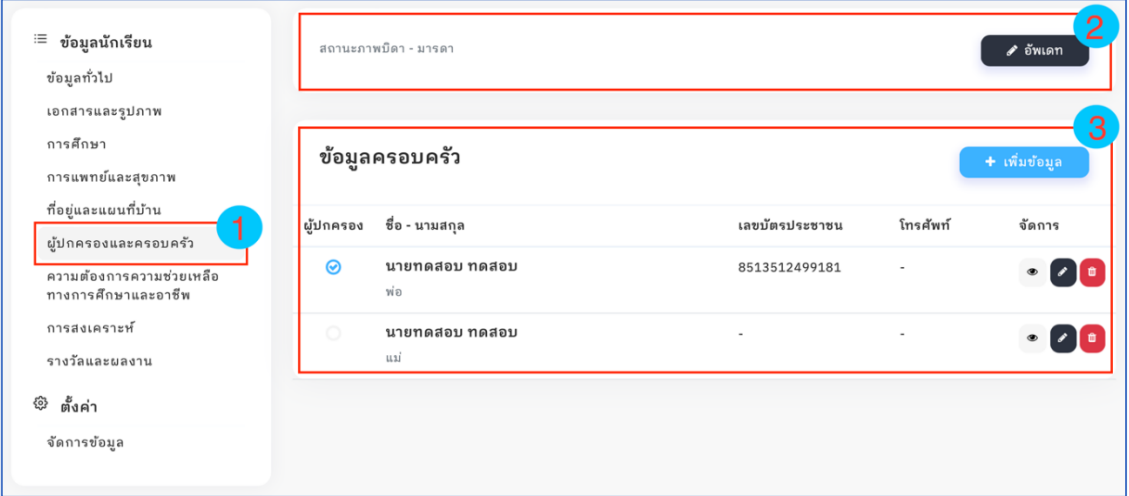

#### **- อัพเดตสถานภาพบิดา มารดา**

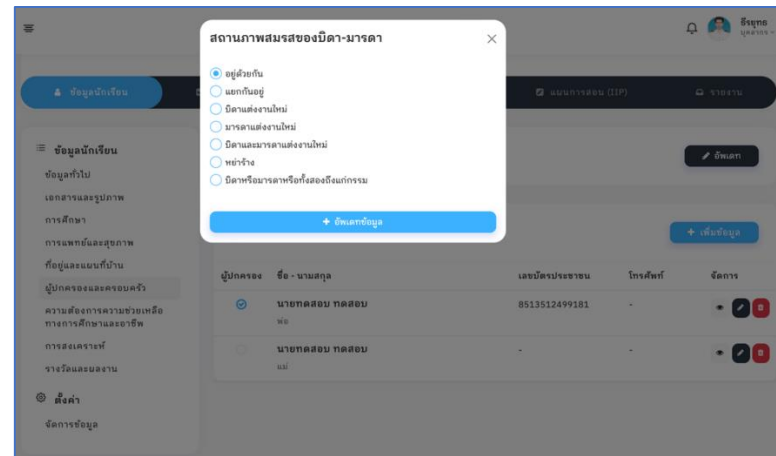

เลือกสถานภาพการสมรสของบิดามารดา จากนั้นคลิกที่ปุ่ม "อัพเดตข้อมูล" ระบบจะทำการบันทึก

#### **- การจัดการข้อมูลครอบครัว**

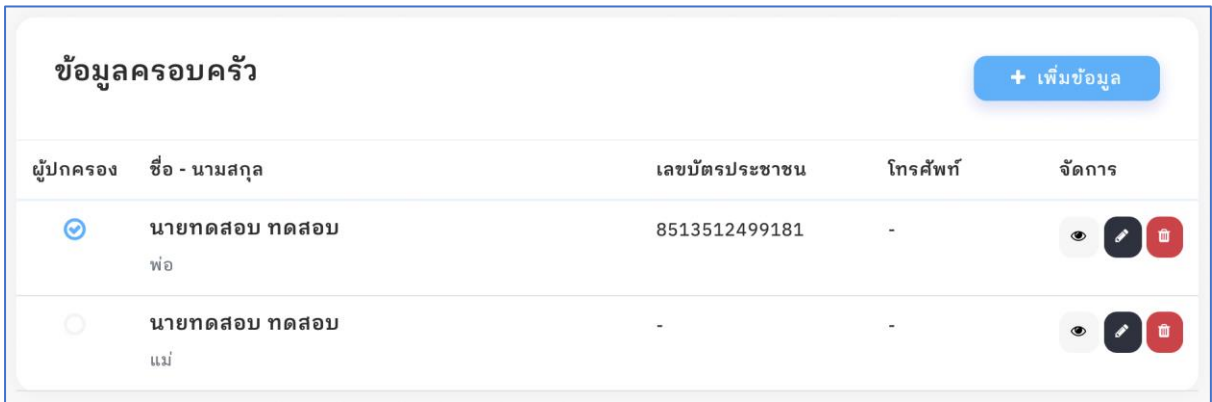

ในส่วนของการจัดการข้อมูลครอบครัว ประกอบไปด้วย 4 ส่วน ได้แก่

- 1. การเพิ่มข้อมูล คลิกที่ปุ่ม "เพิ่มข้อมูล" หากต้องการเพิ่มข้อมูลครอบครัว
- 2. แสดงรายละเอียดข้อมูลครอบครัวรายบุคคล คลิกที่ไอคอน "ลูกตา"
- 3. แก้ไขข้อมูลครอบครัว คลิกที่ไอคอน "ดินสอ"
- 4. ลบข้อมูลครอบครัว คลิกที่ไอคอน "ถังขยะ"

#### **- เพิ่มข้อมูลครอบครัว**

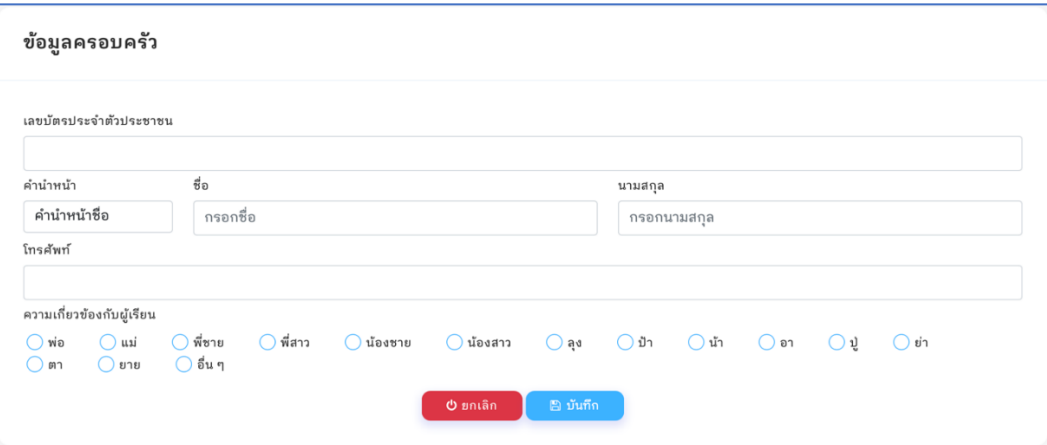

กรอกข้อมูลให้ครบถ้วน ในกรณีที่ไม่ทราบหมายเลขบัตรประจำตัวประชาชน หรือหมายเลขโทรศัพท์ สามารถเว้นว่างได้ จากนั้นคลิกที่ปุ่ม "บันทึก" เพื่อบันทึกข้อมูลครอบครัว หรือคลิกที่ปุ่ม "ยกเลิก" หาก ต้องการยกเลิกการดำเนินการ

#### **- แก้ไขข้อมูลครอบครัว**

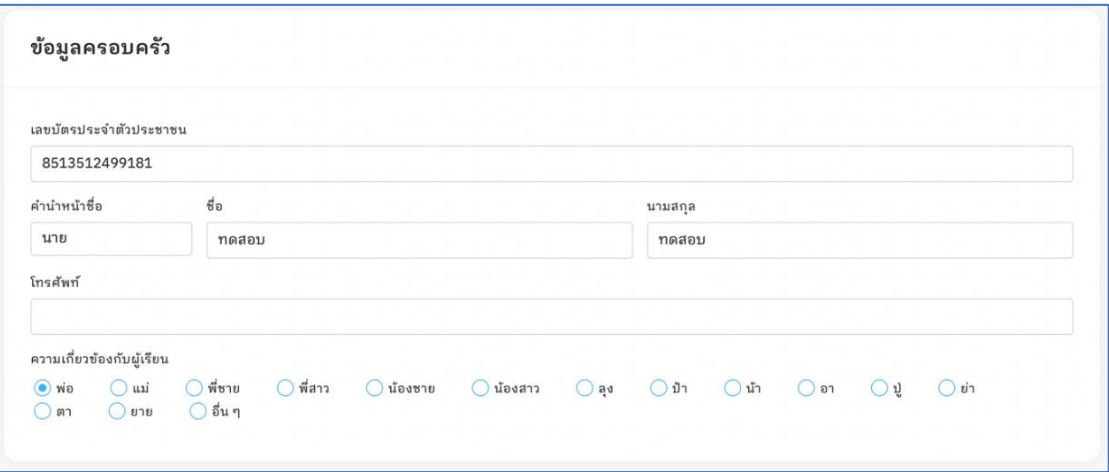

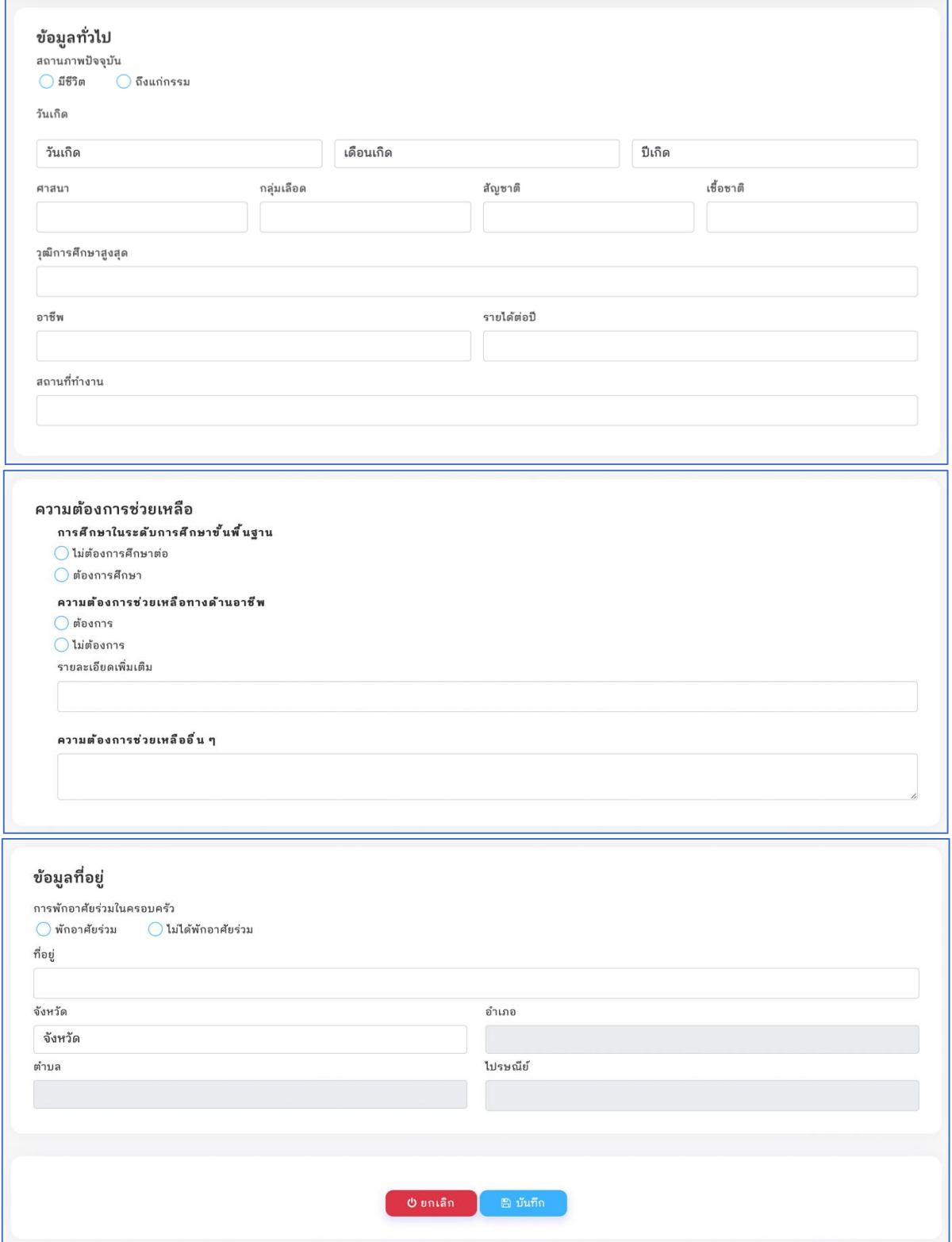

ในส่วนของการแก้ไขข้อมูลครอบครัวจะมีรายละเอียดในการกรอกข้อมูลที่มากกว่าการเพิ่มข้อมูล โดย จะแบ่งส่วนของข้อมูลออกเป็น 4 ส่วน ได้แก่ข้อมูลประจำตัว ข้อมูลทั่วไป ความต้องการความช่วยเหลือ และ ข้อมูลที่อยู่ เมื่อกรอกข้อมูลเสร็จเรียบร้อยให้คลิกที่ปุ่ม "บันทึก" เพื่อบันทึกข้อมูลครอบครัว หรือคลิกที่ปุ่ม "ยกเลิก" หากต้องการยกเลิกการดำเนินการ

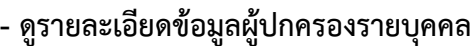

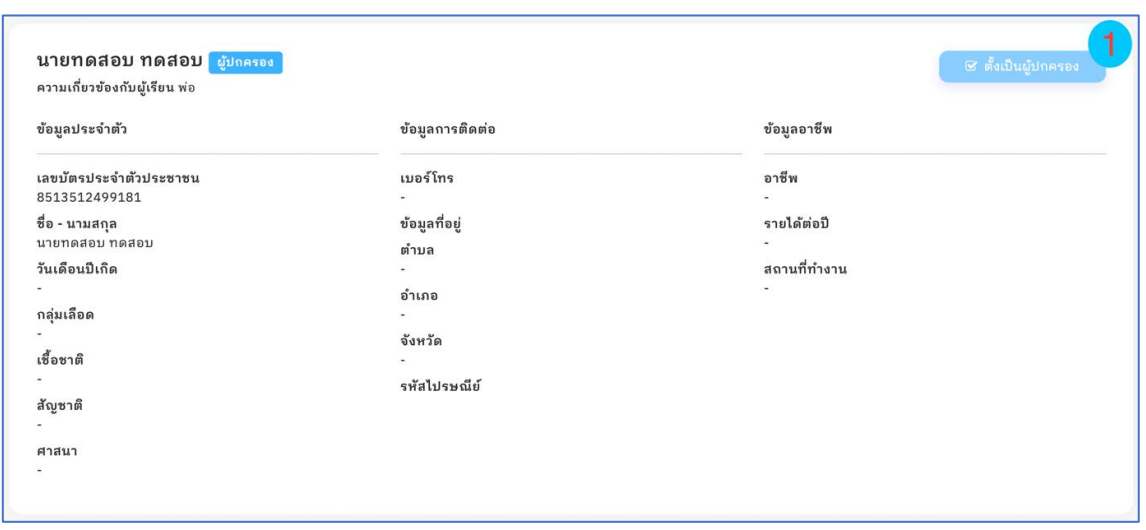

การดูรายละเอียดข้อมูลครอบครัวรายบุคคล จะแสดงรายละเอียดข้อมูลทั้งหมด พร้อมยังสามารถ เลือกบุคคลในครอบครัวนี้ให้เป็นผู้ปกครองนักเรียนได้ โดยคลิกที่ปุ่ม "ตั้งเป็นผู้ปกครอง" ในการตั้งเป็น ผู้ปกครองบุคคลในครอบครัวนั้นจะต้องมีเลขบัตรประจำตัวประชาชนเท่านั้น จึงจะสามารถเลือกให้เป็น ผู้ปกครองนักเรียนได้

#### **2.2.7 ความต้องการความช่วยเหลือทางการศึกษา**

ข้อมูลความต้องการความช่วยเหลือทางการศึกษาจะอยู่ในเมนู "ความต้องการช่วยเหลือการศึกษา และอาชีพ" (หมายเลข 1) หากต้องการเพิ่มหรือแก้ไขข้อมูล ให้คลิกที่ปุ่ม "เพิ่ม" (หมายเลข 2) ระบบจะแสดง แบบฟอร์มสำหรับเพิ่มหรือแก้ไขข้อมูลความต้องการความช่วยเหลือทางการศึกษาให้กรอกข้อมูล

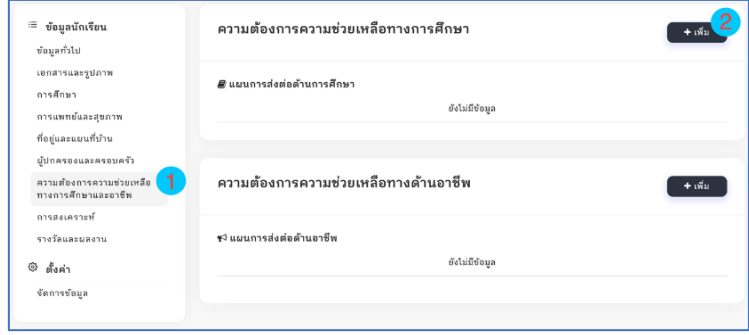

#### **- เพิ่มข้อมูลความต้องการความช่วยเหลือทางการศึกษา**

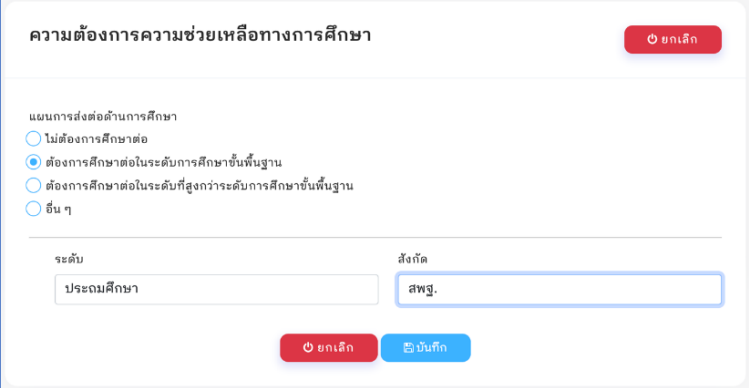

แบบฟอร์มความต้องการความช่วยเหลือทางการศึกษา จะมีแผนการส่งต่อด้านการศึกษาให้เลือก เมื่อ กรอกข้อมูลเรียบร้อยแล้ว ให้คลิกที่ปุ่ม "บันทึก" เพื่อบันทึกข้อมูล หรือคลิกที่ปุ่ม "ยกเลิก" หากต้องการ ยกเลิกการดำเนินการ

#### **- ความต้องการความช่วยเหลือทางด้านอาชีพ**

ข้อมูลความต้องการความช่วยเหลือทางด้านอาชีพจะอยู่ในเมนู "ความต้องการช่วยเหลือการศึกษา และอาชีพ" (หมายเลข 1) หากต้องการเพิ่มหรือแก้ไขข้อมูล ให้คลิกที่ปุ่ม "เพิ่ม" (หมายเลข 2) ระบบจะแสดง แบบฟอร์มสำหรับเพิ่มหรือแก้ไขข้อมูลความต้องการความช่วยเหลือทางด้านอาชีพให้กรอกข้อมูล

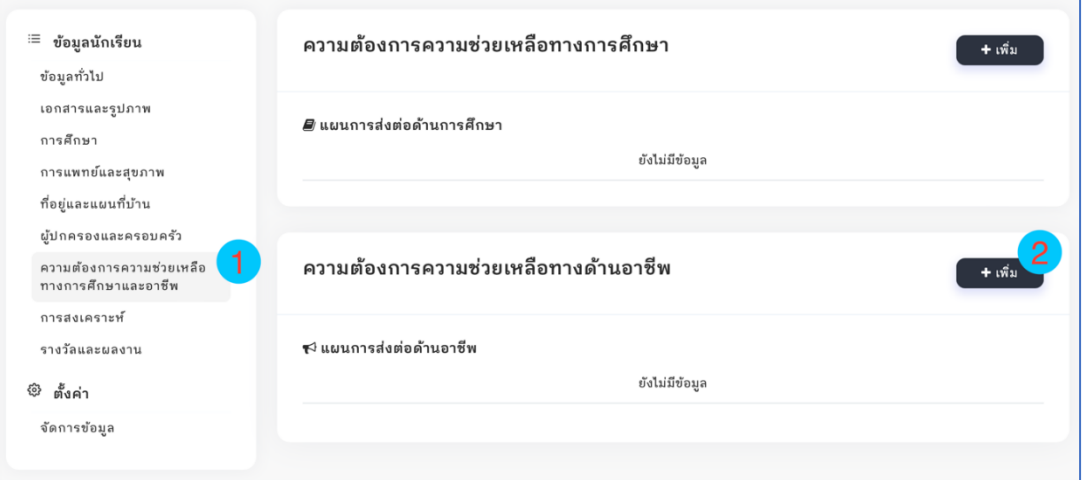

#### **- เพิ่มข้อมูลความต้องการความช่วยเหลือทางด้านอาชีพ**

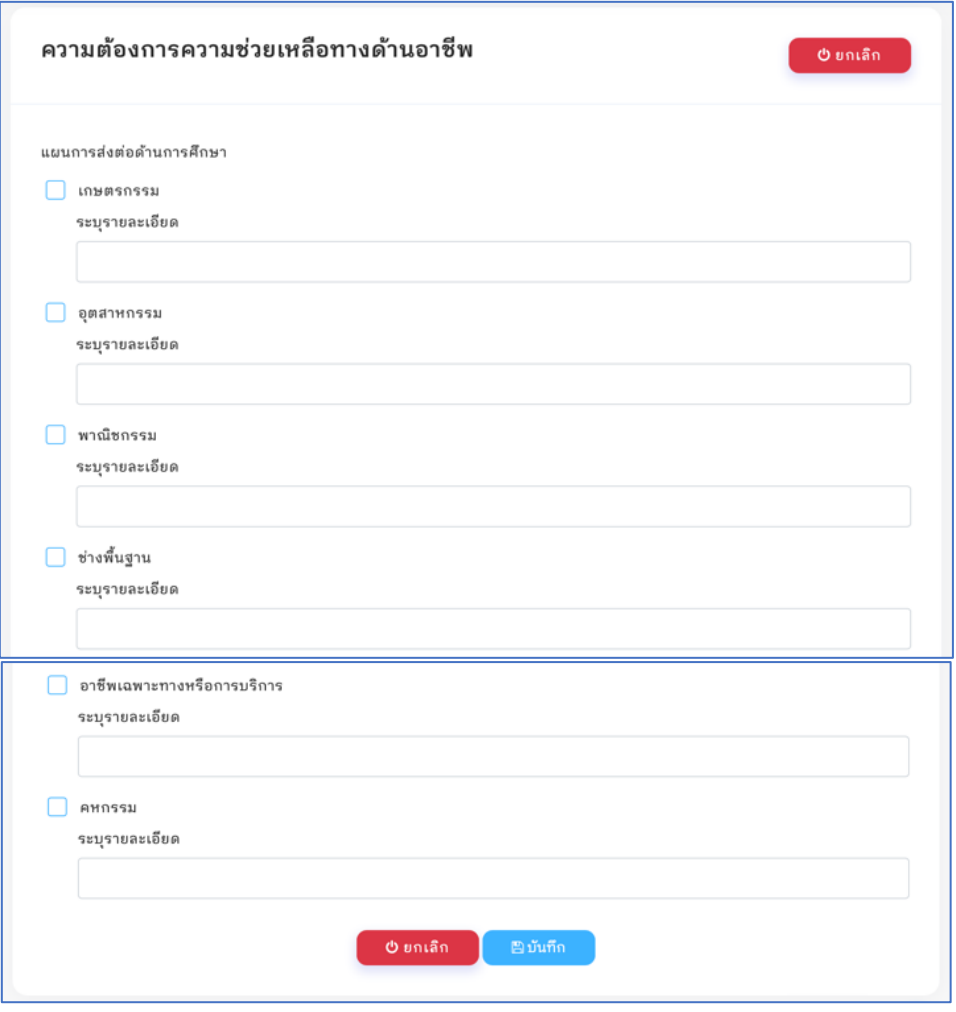

แบบฟอร์มความต้องการความช่วยเหลือทางด้านอาชีพ จะมีแผนการส่งต่อทางด้านอาชีพให้เลือก เมื่อกรอกข้อมูลเรียบร้อยแล้ว ให้คลิกที่ปุ่ม "บันทึก" เพื่อบันทึกข้อมูล หรือคลิกที่ปุ่ม "ยกเลิก" หากต้องการ ยกเลิกการดำเนินการ

#### **2.2.8 การสงเคราะห์**

ข้อมูลการสงเคราะห์จะอยู่ในเมนู "การสงเคราะห์" (หมายเลข 1) หากต้องการเพิ่มให้คลิกที่ปุ่ม "เพิ่มการสงเคราะห์" (หมายเลข 2) หรือแก้ไขข้อมูล ให้คลิกที่ไอคอน "ดินสอ" และลบข้อมูลให้คลิกที่ไอคอน "ถังขยะ"

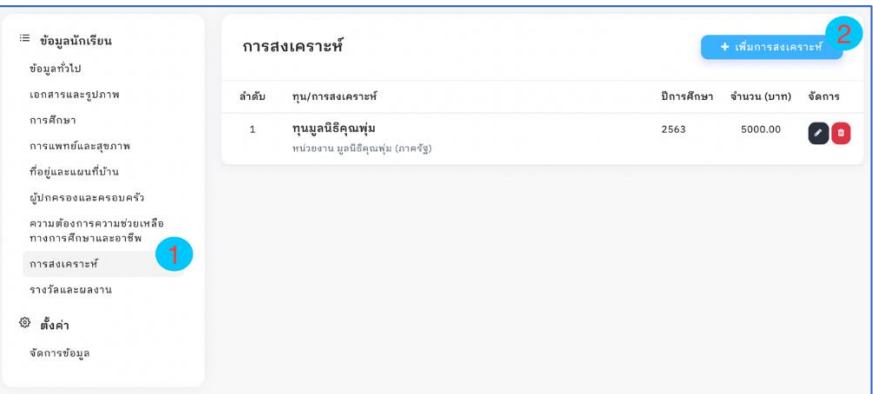

#### **- เพิ่มข้อมูลการสงเคราะห์**

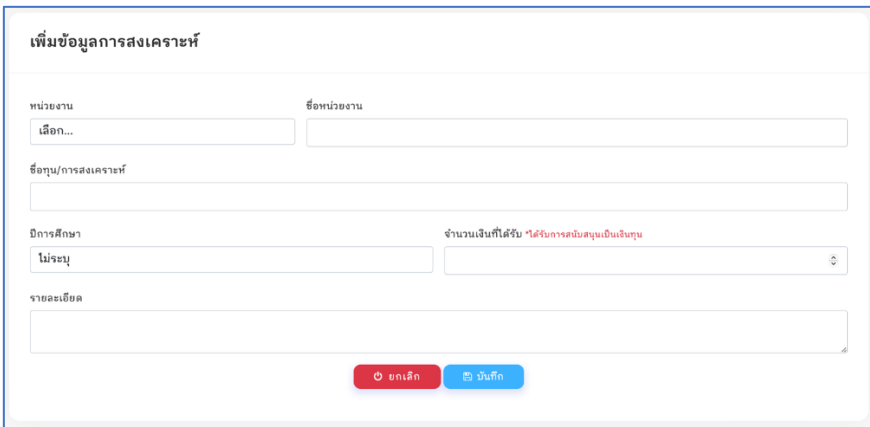

แบบฟอร์มเพิ่มข้อมูลการสงเคราะห์ ซึ่งจะเป็นข้อมูลการได้รับการสงเคราะห์ของนักเรียน เมื่อกรอก ข้อมูลเรียบร้อยแล้ว ให้คลิกที่ปุ่ม "บันทึก" เพื่อบันทึกข้อมูล หรือคลิกที่ปุ่ม "ยกเลิก" หากต้องการยกเลิกการ ดำเนินการ

#### **2.2.9 รางวัลและผลงาน**

ข้อมูลรางวัลและผลงานจะอยู่ในเมนู "รางวัลและผลงาน" (หมายเลข 1) หากต้องการเพิ่มให้คลิกที่ ปุ่ม "เพิ่มรางวัลหรือผลงาน" (หมายเลข 2) หรือแก้ไขข้อมูล ให้คลิกที่ไอคอน "ดินสอ" และลบข้อมูลให้คลิกที่ ไอคอน "ถังขยะ"

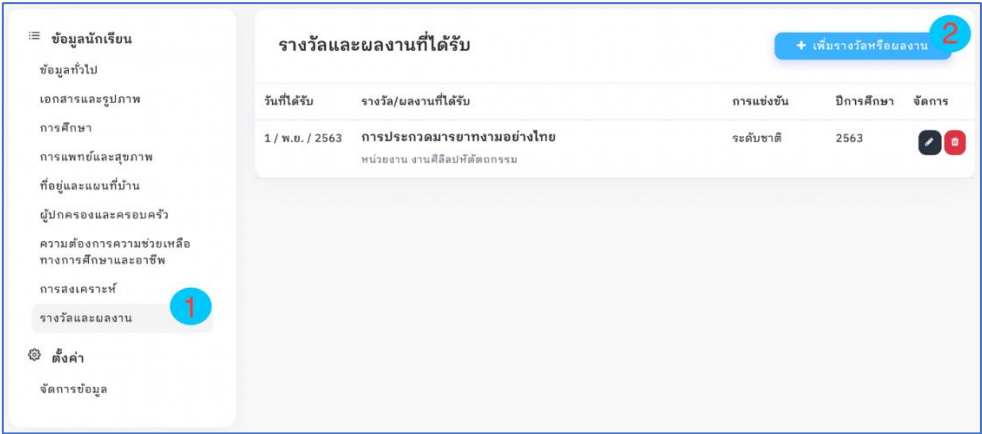

#### **- เพิ่มข้อมูลรางวัลและผลงาน**

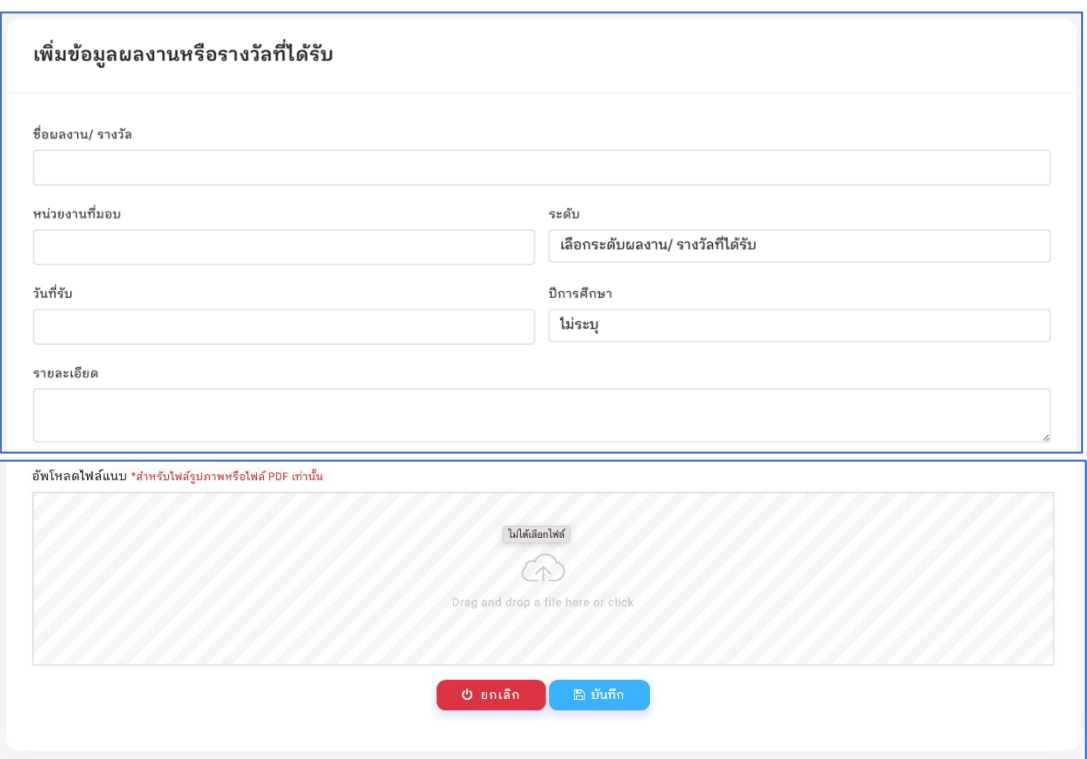

แบบฟอร์มเพิ่มข้อมูลรางวัลและผลงาน ซึ่งจะเป็นข้อมูลการได้รับรางวัล หรือผลงานต่าง ๆ ของ นักเรียน เมื่อกรอกข้อมูลเรียบร้อยแล้ว ให้คลิกที่ปุ่ม "บันทึก" เพื่อบันทึกข้อมูล หรือคลิกที่ปุ่ม "ยกเลิก" หาก ต้องการยกเลิกการดำเนินการ

#### **3. จัดการข้อมูล**

การจัดการข้อมูลจะอยู่ในเมนู "จัดการข้อมูล" (หมายเลข 1) ในกรณีการเพิ่มนักเรียนใหม่เข้าสู่ระบบ เมื่อกรอกข้อมูลนักเรียนครบถ้วนแล้ว ครูที่รับผิดชอบในการกรอกข้อมูลจะต้องดำเนินการยืนยันข้อมูลนักเรียน เข้าสู่ระบบ โดยคลิกที่ตัวเลือก "ยอมรับ" จากนั้นคลิกที่ปุ่ม "บันทึก" ระบบจะทำการส่งข้อมูลนักเรียนให้กับ ผู้ดูแลระบบตรวจสอบความถูกต้องของข้อมูล ก่อนที่จะอนุมัติข้อมูลนักเรียนเข้าสู่ระบบ

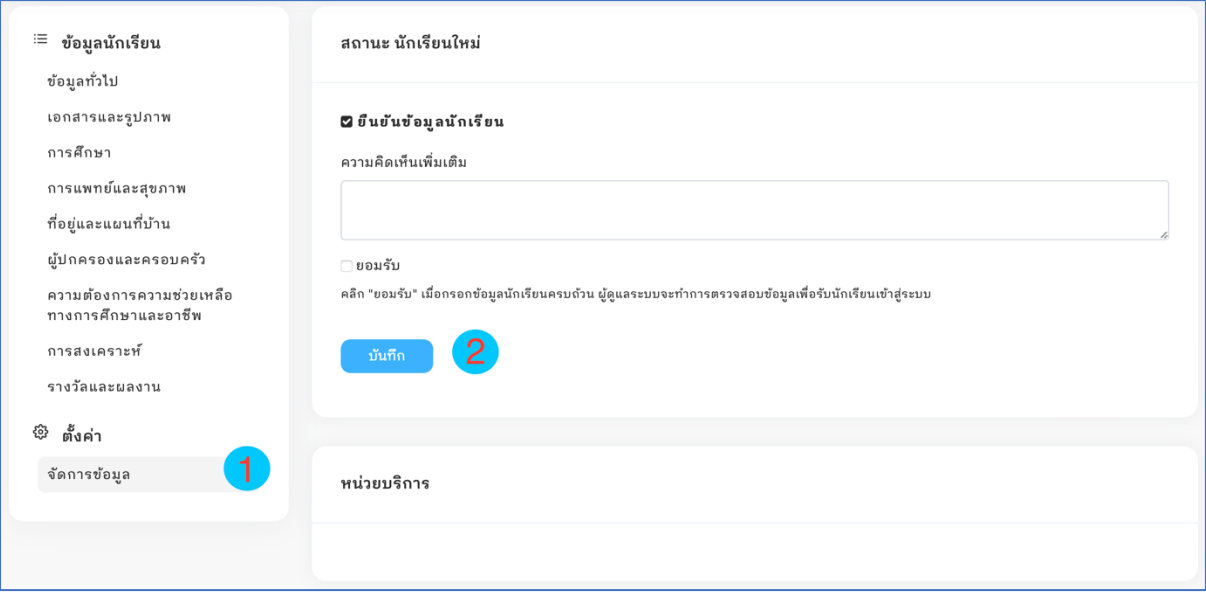

เมื่อบันทึกยอมรับการส่งข้อมูลไปตรวจสอบจากผู้ดูแลระบบ สถานะของนักเรียนจะเปลี่ยนเป็น "รอ การตรวจสอบ" (หมายเลข) 1

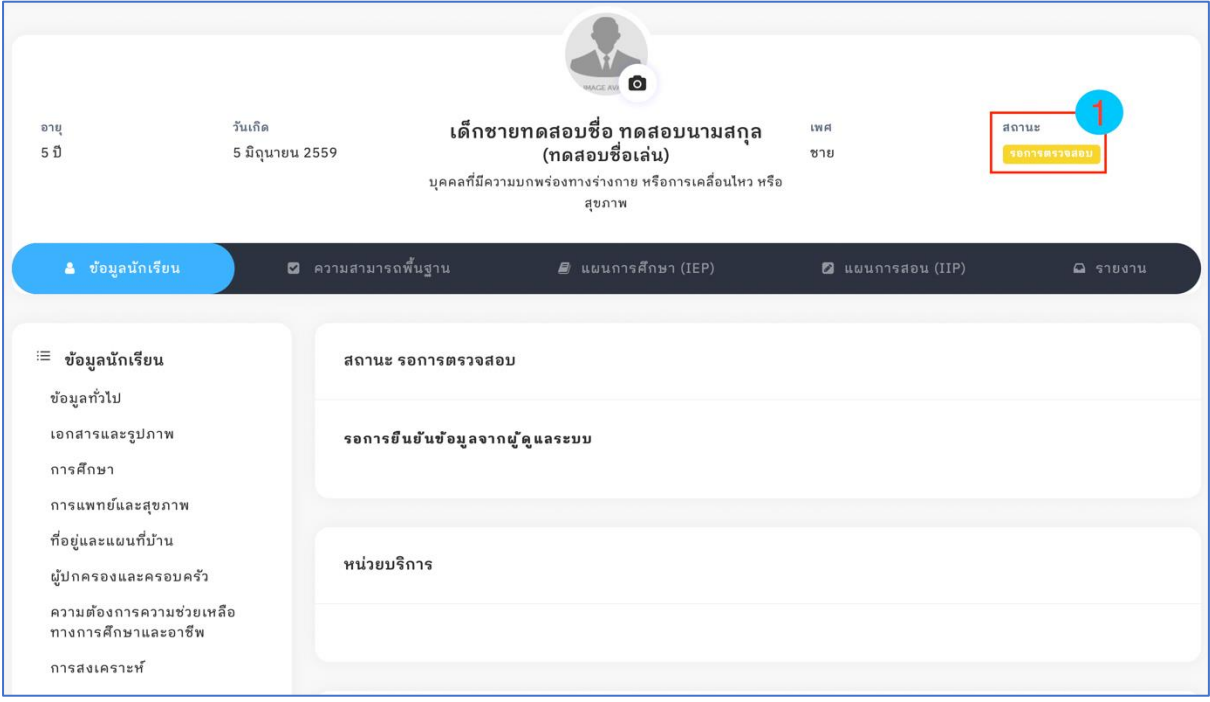

เมื่อผู้ดูแลระบบยอมรับ และอนุมัติข้อมูลนักเรียนแล้ว สถานะของนักเรียนจะเปลี่ยนเป็น "ยืนยัน ข้อมูล" (หมายเลข) 1 จากนั้นครูที่รับผิดชอบสามารถวางแผนทางการศึกษาให้กับนักเรียนคนนั้นได้

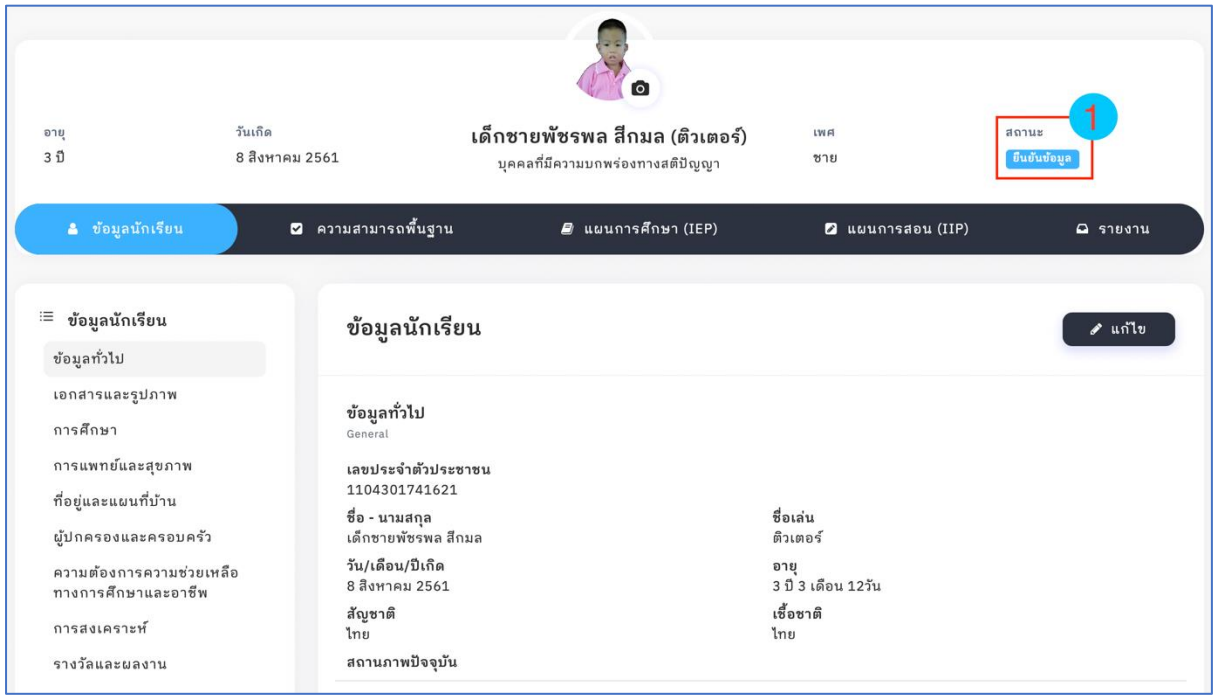

#### **4. การปักหมุดผ่านสมาร์ทโฟน**

การปักหมุดบ้านนักเรียนด้วยระบบเทคโนโลยีสารสนเทศ CAPER ผ่านสมาร์ทโฟน สามารถเข้าใช้งาน ระบบได้ที่เว็บไซต์ [https://caper.sks.go.th](https://caper.sks.go.th/)

#### **4.1 การเข้าสู่ระบบ**

กรอกชื่อผู้ใช้งาน และรหัสผ่าน แล้วทำการคลิกที่ปุ่ม "เข้าสู่ระบบ" ดังภาพ

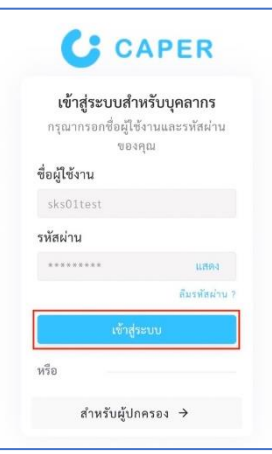

#### **4.2 เลือกนักเรียนที่ต้องการปักหมุด**

เลือกนักเรียนที่ต้องการปักหมุด จากนั้นคลิกที่ปุ่ม "ดูข้อมูล" เพื่อดูรายละเอียดข้อมูลรายบุคคล จากนั้นคลิกที่เมนูย่อย "ที่อยู่และแผนที่บ้าน"

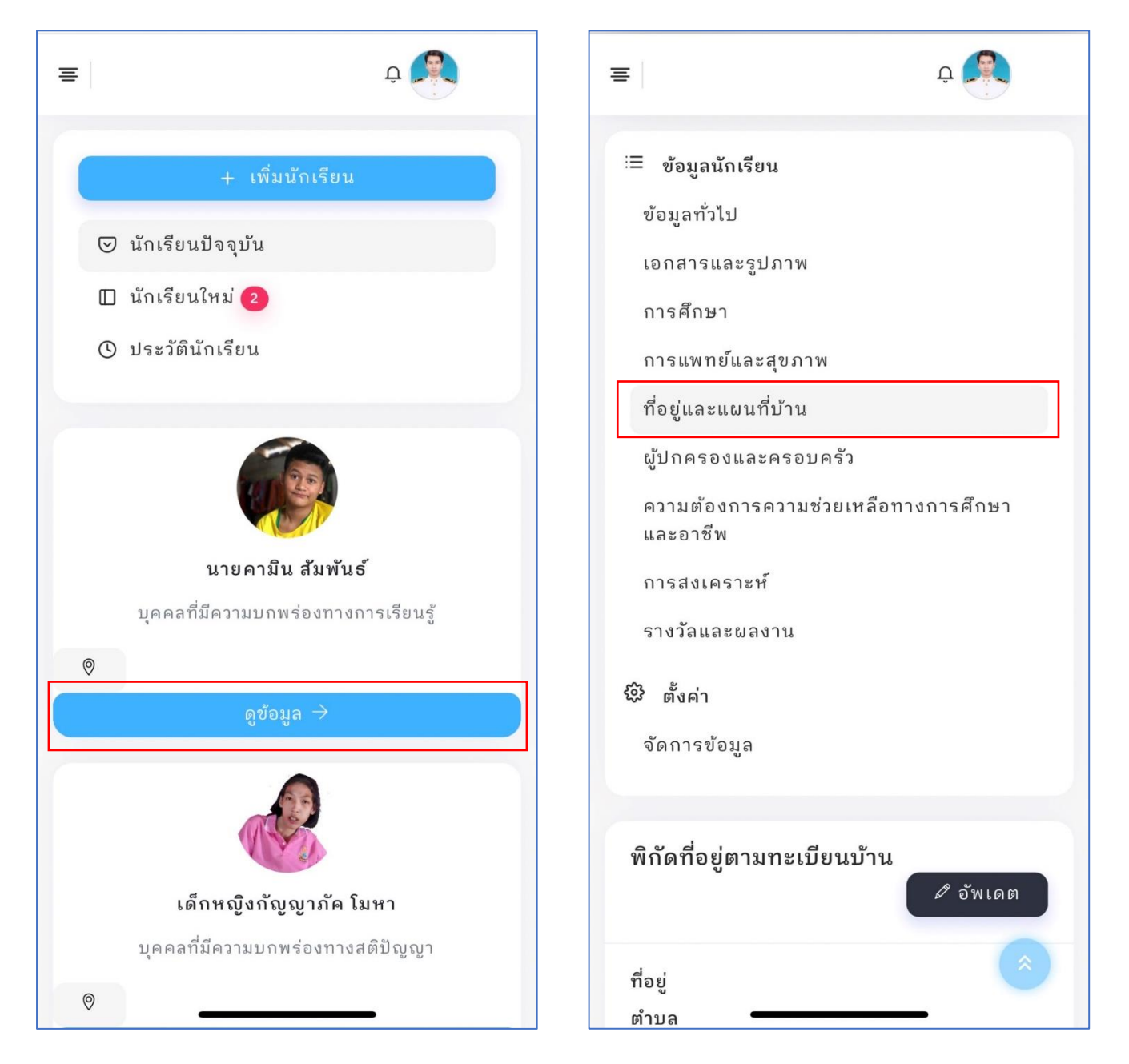

# **4.3 อัพเดตพิกัดที่อยู่ตามทะเบียนบ้าน และที่อยู่ปัจจุบัน**

เมื่อต้องการปักหมุดหรือเพิ่มพิกัดให้คลิกที่ปุ่ม "อัพเดต" พิกัดที่อยู่ตามทะเบียนบ้าน หรือที่อยู่ ปัจจุบัน จากนั้นกรอกข้อมูลที่อยู่ จังหวัด อำเภอ ตำบล

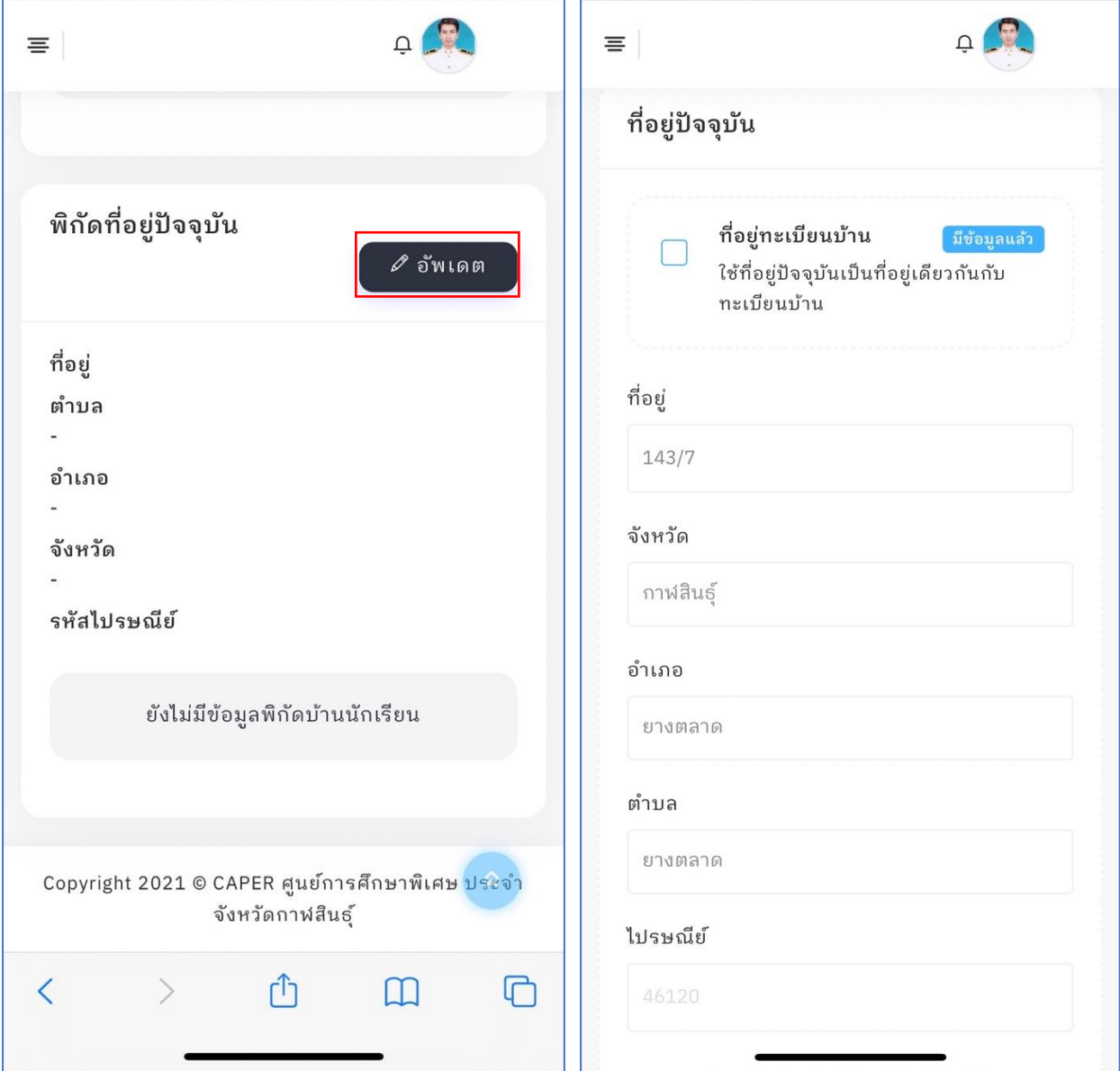

#### **4.4 การปักหมุด**

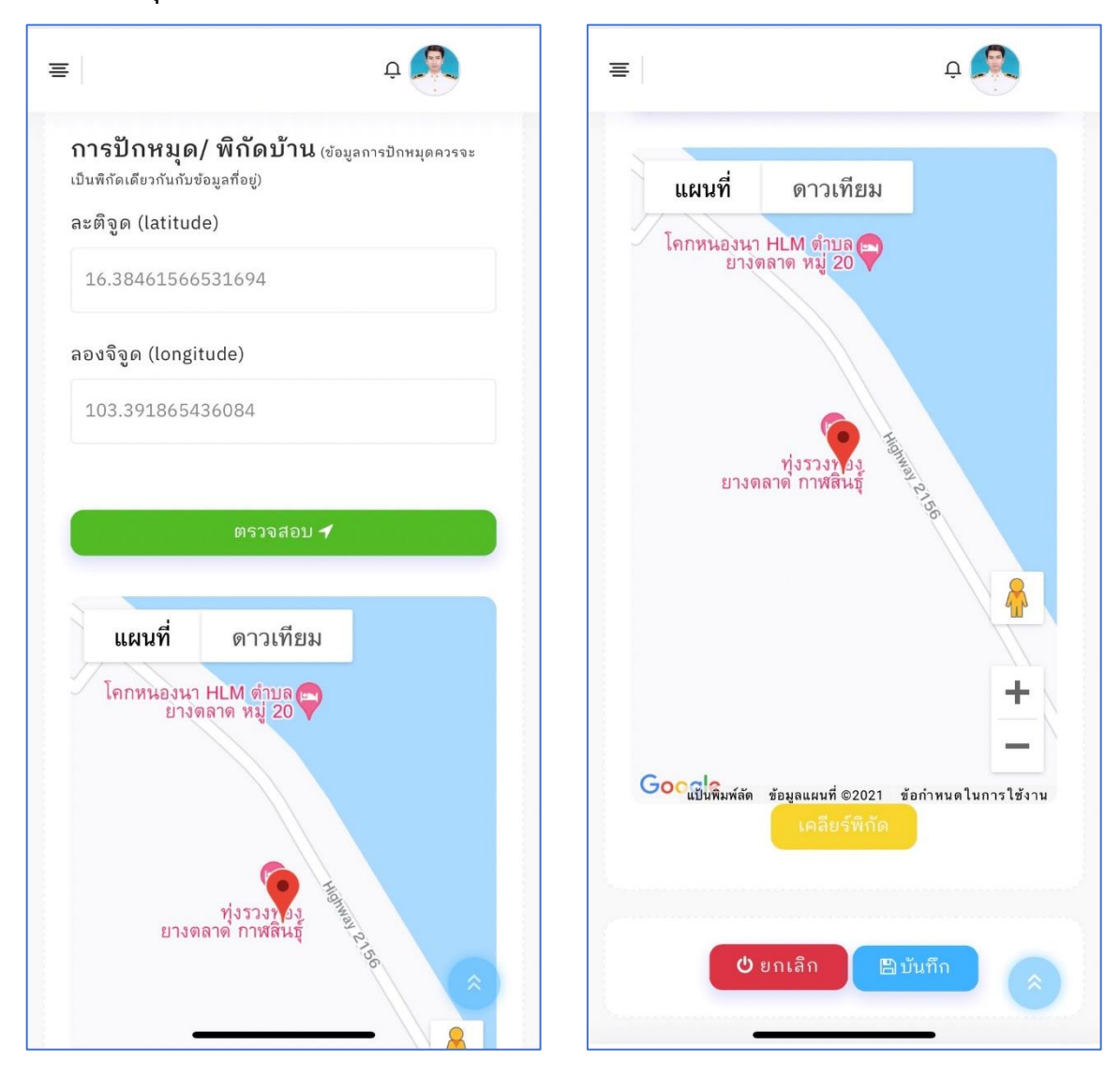

ในการปักหมุดถ้ายังไม่มีข้อมูลระบบจะทำการปักหมุด ณ ที่อยู่ปัจจุบันของผู้กรอกข้อมูล วิธีการนี้จะ เหมาะสำหรับครูที่อยู่บ้านนักเรียน แล้วต้องการปักหมุด โดยไม่ต้องกรอกละติจูด ลองจิจูด หรือถ้าในกรณีที่ผู้ กรอกข้อมูลมี ละติจูด ลองจิจูด บ้านของนักเรียนอยู่แล้ว สามารถนำมากรอกในช่อง ละติจูด ลองจิจูด จากนั้น คลิกที่ปุ่ม "ตรวจสอบ" ระบบจะปักหมุดตำแหน่งที่กรอกข้อมูล ผู้กรอกข้อมูลสามารถคลิกที่แผนที่ เพื่อเลื่อน ตำแหน่งหมุดได้ เพื่อให้เกิดความถูกต้องและแม่นยำ

ในการกรอกข้อมูลที่อยู่และพิกัดนั้น ข้อมูลพิกัดหรือการปักหมุดจะต้องเป็นที่เดียวกันกับข้อมูลที่อยู่ ของส่วนที่ 1 เพื่อให้การค้นหาและการแสดงหมุดมีความถูกต้อง

ตรวจสอบความถูกต้องของข้อมูลแล้วทำการคลิกที่ปุ่ม "บันทึก" ระบบจะทำการบันทึกข้อมูลที่อยู่ และพิกัด หรือคลิกที่ปุ่ม "ยกเลิก" หากต้องการยกเลิกการกรอกข้อมูลที่อยู่

# ระบบเทคโนโลยีสารสนเทศ CAPER

# คณะผู้พัฒนาระบบ

ศูนย์การศึกษาพิเศษ ประจำจังหวัดกาฬสินธุ์

- ดร.สุวรรณ บัวพันธ์ ผู้อำนวยการ
- นางสาวศรัญญา ขานหยู
- นายธีรยุทธ คูณสุข
- นายจักรพงศ์ ปรีชากรณ์
- คณะครู และบุคลากร

# คณะที่ปรึกษา

้อาจารย์ประจำภาควิชาเทคโนโลยีสารสนเทศ คณะวิทยาการสารสนเทศ ้มหาวิทยาลัยมหาสารคาม

- ผศ.ดร. จารี ทองคำ
- ผศ. ชุมศักดิ์ สีบุญเรือง
- ผศ. ธนันชัย คำเกตุ

# สนับสนุนการเผยแพร่ระบบโดย

ึกองทุนส่งเสริมและพัฒนาการศึกษาสำหรับคนพิการ ้สำนักบริหารงานการศึกษาพิเศษ ้สำนักงานคณะกรรมการการศึกษาขั้นพื้นฐาน กระทรวงศึกษาธิการ